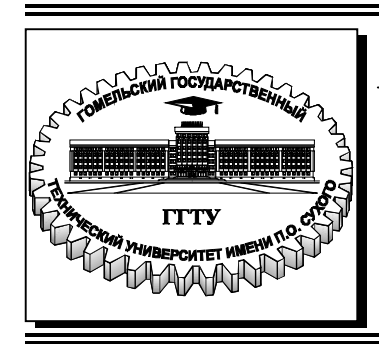

 **Министерство образования Республики Беларусь**

**Учреждение образования «Гомельский государственный технический университет имени П. О. Сухого»** 

**Кафедра «Технология машиностроения»** 

# **Н. А. Старовойтов**

# **АВТОМАТИЗИРОВАННОЕ НАПИСАНИЕ УПРАВЛЯЮЩИХ ПРОГРАММ ДЛЯ ТОКАРНЫХ СТАНКОВ С ЧПУ**

УЧЕБНО-МЕТОДИЧЕСКОЕ ПОСОБИЕ по дисциплине «Технология обработки на станках с ЧПУ» для студентов специальностей 1-36 01 01 «Технология машиностроения» и 1-53 01 01 «Автоматизация технологических процессов и производств (по направлениям)» дневной и заочной форм обучения

**Гомель 2022**

УДК 621.9.06-529(075.8) ББК 34.630.2я73 С77

> *Рекомендовано научно-методическим советом машиностроительного факультета ГГТУ им. П. О. Сухого* (*протокол № 2 от 06.12.2021 г.*)

Рецензент: доц. каф. «Робототехнические системы» ГГТУ им. П. О. Сухого канд. техн. наук, доц. *А. П. Лепший*

#### **Старовойтов, Н. А.**

С77

Автоматизированное написание управляющих программ для токарных станков с ЧПУ : учеб.-метод. пособие по дисциплине «Технология обработки на станках с ЧПУ» для студентов специальностей 1-36 01 01 «Технология машиностроения» и 1-53 01 01 «Автоматизация технологических процессов и производств (по направлениям) для студентов днев. и заоч. форм обучения / Н. А. Старовойтов. – Гомель : ГГТУ им. П. О. Сухого, 2022. – 43 с. – Систем. требования: PC не ниже Intel Celeron 300 МГц ; 32 Mb RAM ; свободное место на HDD 16 Mb ; Windows 98 и выше ; Adobe Acrobat Reader. – Режим доступа: https://elib.gstu.by. – Загл. с титул. экрана.

Изложены приемы и методика написания управляющих программ автоматизированным способом, используя 3D-модели деталей типа тел вращения, состоящих из плоскостей, конусов, цилиндров и тороидальных профилей при обработке наружных и внутренних поверхностей.

Для студентов специальностей 1-36 01 01 «Технология машиностроения» и 1-53 01 01 «Автоматизация технологических процессов и производств (по направлениям)» дневной и заочной форм обучения.

> **УДК 621.9.06-529(075.8) ББК 34.630.2я73**

© Учреждение образования «Гомельский государственный технический университет имени П. О. Сухого», 2022

#### **Назначение современных CAM-систем**

**С**егодня львиная доля всех управляющих программ написана с использованием CAM-систем. Это очень удобно для современных станков. Использование CAM-систем позволяет в разы уменьшить время написания управляющих программ, как для сложных деталей, так и для относительно простых. Помимо скорости написания увеличивается и точность обработки. Также внедрение CAM-систем позволило применить современные способы обработки, такие как высокоскоростное фрезерование и т. д.

**Управляющая программа** - набор данных в заданном формате (на языке конкретного УЧПУ) для управления перемещением рабочих органов станка, а также другими установленными на нем устройствами.

**Траектория** – прямая или кривая движения кромки центра инструмента, которую инженер-программист рассчитывает в CAM системе. Траектория состоит из линейных участков и дуг. Набор данных о траектории называется **СLDATA** (**CutterLocation DATA**). Такая информация не понятна для станка.

**Постпроцессор** - это, как правило, файл и или несколько файлов, в которых заложена информация о конфигурации оборудования и системы ЧПУ, установленной на данное оборудование, наличии различных функций. Разрабатывая постпроцессор, мы имеем дело с двумя фундаментальными объектами CAM систем.

Основное назначение **Постпроцессора – это перекодирование** информации из формата CLDATA непосредственно в Управляющую программу (УП) станка. Таким образом, постпроцессор - это промежуточное звено между CAM, cистемой и станком. Именно большое многообразие станочного оборудования и систем ЧПУ потребовало от разработчиков CAM систем применения такой схемы, когда пользователь рассчитывает как бы обезличенную программу движения, а далее использует нужный постпроцессор для ее адаптации под заданный станок.

Сам файл постпроцессора перекодированием не занимается. Для этого существует специальный модуль-обработчик, который может быть внешним или встроенным в систему.

**Способы передачи управляющих программ на станки с ЧПУ** После того, как управляющая программа сгенерирована в CAM-

модуле, она должна быть передана на станок с ЧПУ.

Более современными способами передачи УП на станок являются использование USB флэш-памяти, прямая передача УП от компьютера по сетевым каналам связи и без сетевые каналы связи, такие как ViFi, Bluetooth, которые обеспечивают работу как в режиме ввода, так и в режиме вывода информации.

В качестве исходных данных при создании программы управления станком, используются результаты проектирования из CAD-системы. Хотя программирование даже на этом этапе может быть осуществлено при наличии только исходного чертежа или эскиза, а также описания технологического процесса. Результатом программирования будет ввод в станок данных о размерах заготовки, параметрах ее обработки, траекториях движения детали и режущего инструмента, команд управления подачей и другими движущимися системами станка. Современные CAM-системы использоваться при разработке сложных технологических процессов, а в металлообработке применяются, в основном, как средство синтеза программ для управления станками с ЧПУ и моделирования процессов обработки. Система рассчитывает траектории и относительное движение инструмента и заготовки. Благодаря наличию специального программного модуля, называемого постпроцессором, при построении управляющей траектории CAM-система учитывает особенности кинематики конкретного станка, на котором ведется обработка.

Для разработки управляющих программ автоматизированным способом токарных станков с ЧПУ использован Модуль ЧПУ. «Токарная обработка», приложение к графическому редактору «КОМПАС-3D»

#### **Модуль ЧПУ «Токарная обработка»**

Модуль ЧПУ. «Токарная обработка» — первое CAM-приложение, полностью интегрированное в систему трехмерного моделирования КОМПАС-3D. Приложение предназначено для автоматизации разработки управляющих программ для токарных станков с ЧПУ (2х-кординатная токарная обработка).

С появлением приложения весь процесс от проектирования детали до передачи 3D-модели на станок с ЧПУ проходит в единой среде КОМПАС-3D. Для предприятия это означает сокращение срока подготовки изделий к производству — нет необходимости экспортировать данные из КОМПАС-3D в CAM-системы, нет потерь времени на конвертацию и исправление ошибок при некорректной передаче. Нет даже вероятной возможности некорректной передачи данных, а это залог успеха! Упрощается и работа инженера-технолога — он использует одну

3D-систему, не отвлекаясь на сторонние приложения, и уверен в точности данных, на основе которых разработана управляющая программа.

Работа приложения в составе КОМПАС-3D позволяет в автоматическом режиме перестраивать управляющую программу для станка с ЧПУ в случае изменения геометрии детали.

Основные возможности приложения:

- построение контуров обработки визуальным выбором поверхностей или эскизов непосредственно на трехмерной модели, созданной в системе КОМПАС-3D;

- автоматический расчет траекторий. Полученные траектории полностью ассоциативны с элементами 3D-модели;

- генерация управляющей программы в промежуточном коде на основе стандарта ISO;

- конвертация управляющей программы в коды конкретной системы ЧПУ с помощью постпроцессоров. В базовый пакет поставки входят постпроцессоры для следующих систем: СNC Balt-System, Маяк 600Т, НЦ-31, FANUC Series MODEL D, SINUMERIK 802D, FAGOR CNC 8035T;

- визуализация обработки в окне системы КОМПАС-3D с имитацией удаления материала и контролем процесса обработки.

Все операции выполняются в рабочем пространстве системы КОМПАС-3D с использованием элементов ее интерфейса (панель свойств, вкладка в дереве построения, панель инструментов). «Модуль ЧПУ. Токарная обработка» функционирует в составе 32 и 64-разрядной версии «КОМПАС-3D 19»

Приложение обладает большим набором многопроходных, токарносверлильных и резьбонарезных стратегий. Поддерживается создание следующих видов обработки:

- многопроходная — наружное точение, растачивание, подрезание, многопроходная канавка;

- контур — контурное точение (как правило, чистовое);

- канавка — простая канавка, параллельная координатным осям;

- сверление — одно- и многопроходное сверление, центрование, обработка отверстий осевым инструментом;

- нарезание резьбы резцом — многопроходное нарезание резьбы резцом (цилиндрических, конических, торцевых);

- нарезание резьбы плашкой/метчиком— нарезание резьбы плашкой или метчиком;

- отрезка — отрезка, в том числе с периодическим выводом резца.

Особенности приложения:

- использование параметризованных моделей инструментов и станочных приспособлений. В базовый комплект поставки входит набор готовых трехмерных моделей инструментов и приспособлений. При этом есть возможность создания пользователем собственных моделей;

- использование *скриптового* языка программирования *Python* для редактирования и разработки постпроцессоров;

- возможность включения в управляющую программу станочных циклов систем ЧПУ.

### **1. Инсталяция САМ прложения Модуль ЧПУ. «Токарная обработка» к «КОМПАС-3Dv19»**

Для инсталляции модуля откройте папку «Libs» из корневой папки «АСКОН» и установите в ней папку СNС (рис.1.1).

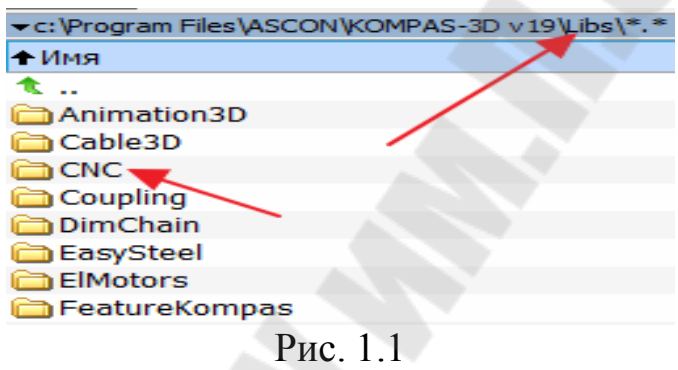

Откройте папку CNC и скопируйте в неё наименование папку CNC Turn  $x64$  (рис.1.2).

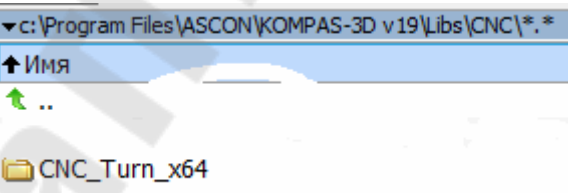

#### Рис.1.2

Откройте программу CNC\_Turn\_x64 и запустите файл setup.exe, рис.1.3.

| ve:\CNC\CNC Turn x64\*.* |     |
|--------------------------|-----|
| + Имя                    | Тип |
| $\mathbf{u}$             |     |
| $\frac{C}{100}$ ReadMe   | pdf |
| setup                    | exe |
| <b>SETUP</b>             | msi |

Рис.1.3

Откроется окно для установки модуля CNC\_Turn\_x64 (рис. 1.4)

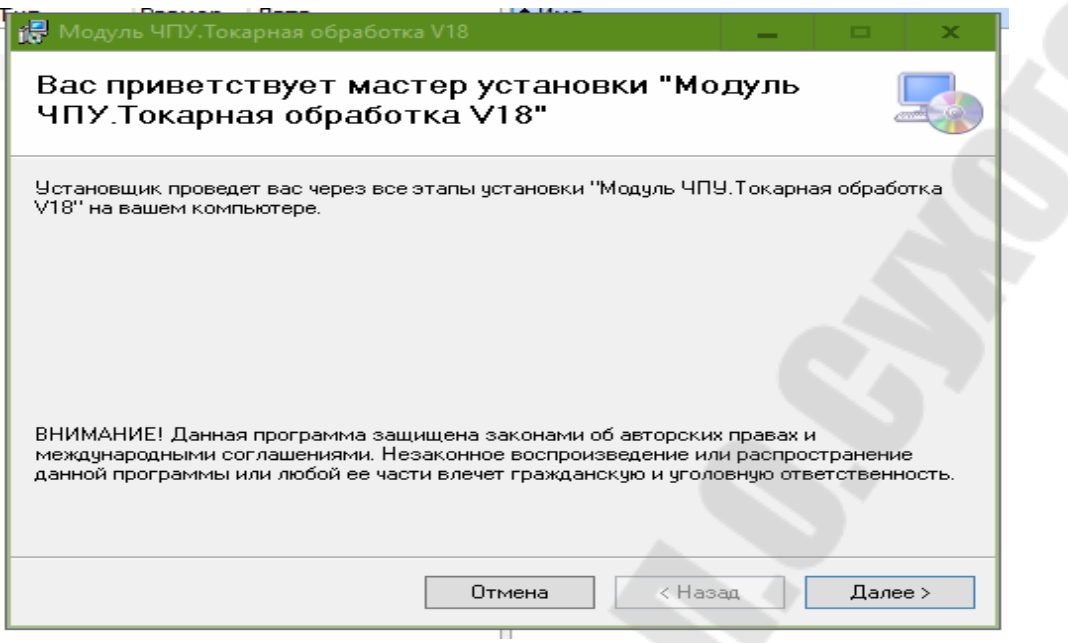

Рис.1.4

Кликните «далее» и откройте окно рис.1.5, примите лицензионное соглашение.

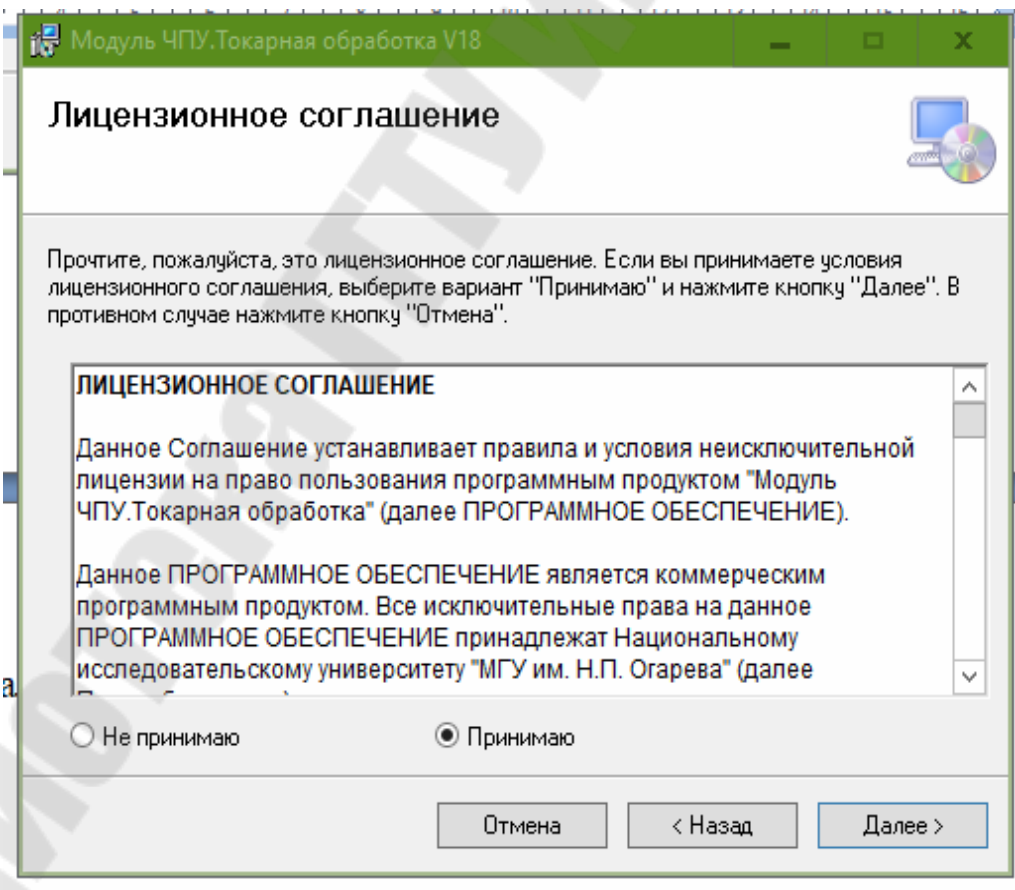

Рис.1.5

Для продолжения кликните «далее» и откройте окно, рис.1.6.

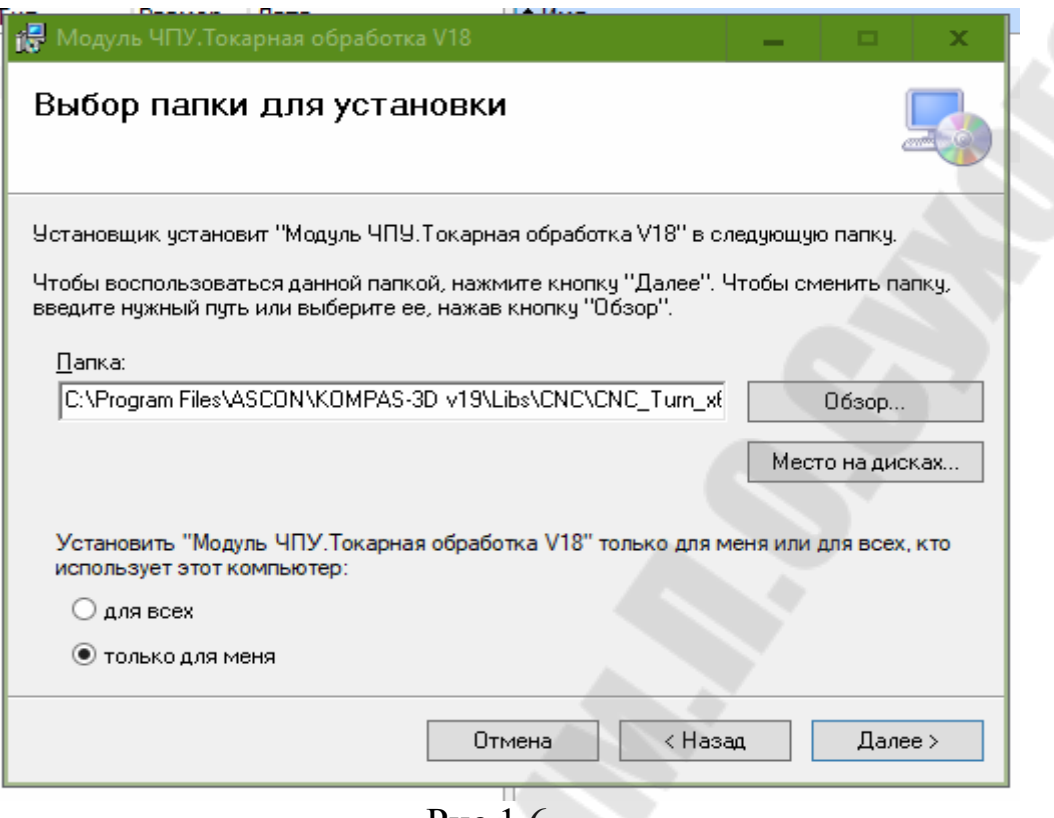

Рис.1.6

Кликните «далее» откроется окно для запуска установки модуля для токарной обработки. После повторного «нажатия» кнопки «далее» модуль установится на ваш ПС.

После установки модуля CNC\_Turn\_x64 можно повторить эту процедуру с модулем CNC\_Mill\_x64.

Такой путь установки необходим для размещения модулей в папке **Libs,** где находятся все приложения «КОМПАС-3Dv19». Это позволяет более быстро их находить и активировать.

Для продолжения работы необходимо запустить «КОМПАС-3Dv19» и отрыть вкладку «деталь», рис.1.7 и кликнуть «Приложения».

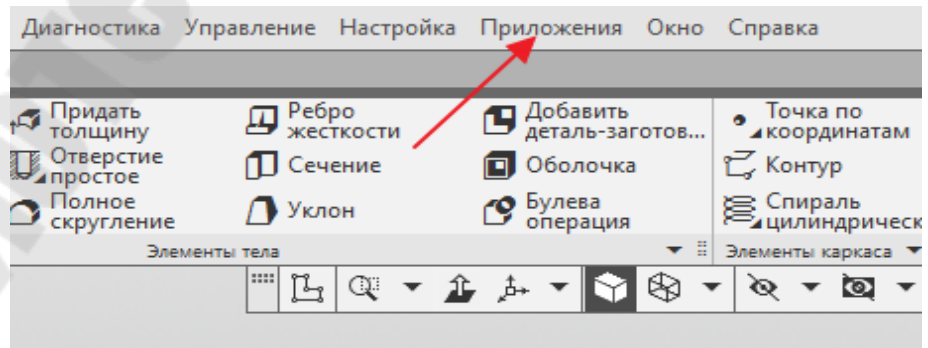

#### Рис.1.7

Кликните «Приложения», затем (+ Плюс) «Добавить приложения». Откроется окно рис.1.8 с открытой папкой Libs и перечнем приложений, в том числе и с папкой CNC.

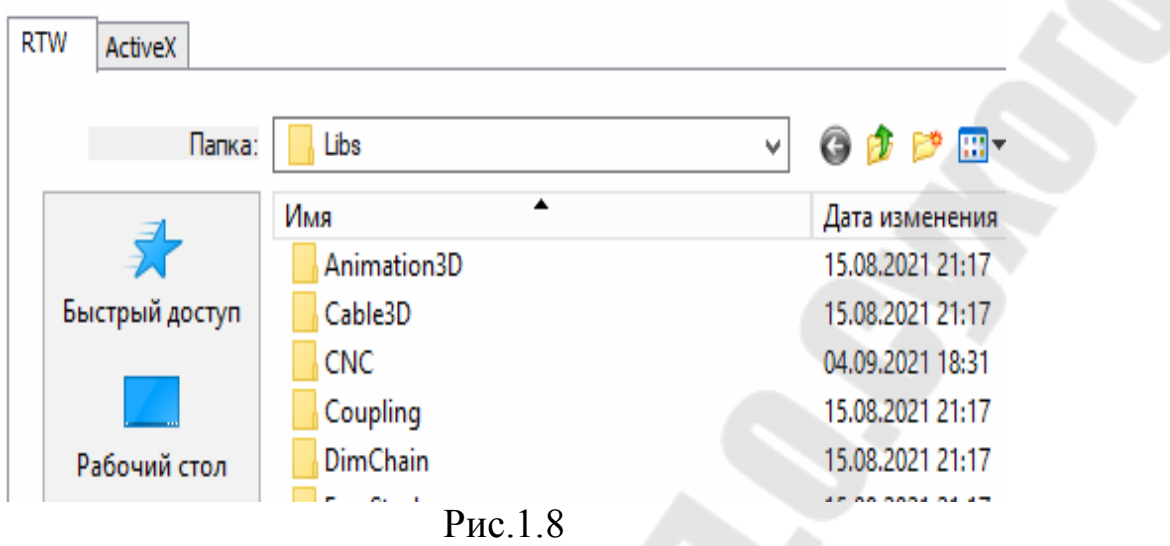

Откроем папку CNC и увидим установленные в ней наши модули CNC Turn  $x64$  и CNC Mill  $x64$ , рис.1.9.

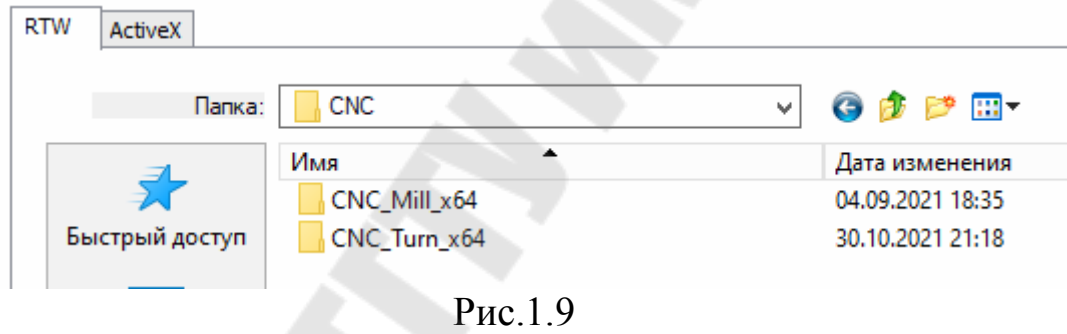

Для активации модулей кликнем по папке CNC\_Turn\_x64 и откроем её. Далее кликнем по файлу «rtw» файлу CNC\_ Turn, для его активации, рис.1.10.

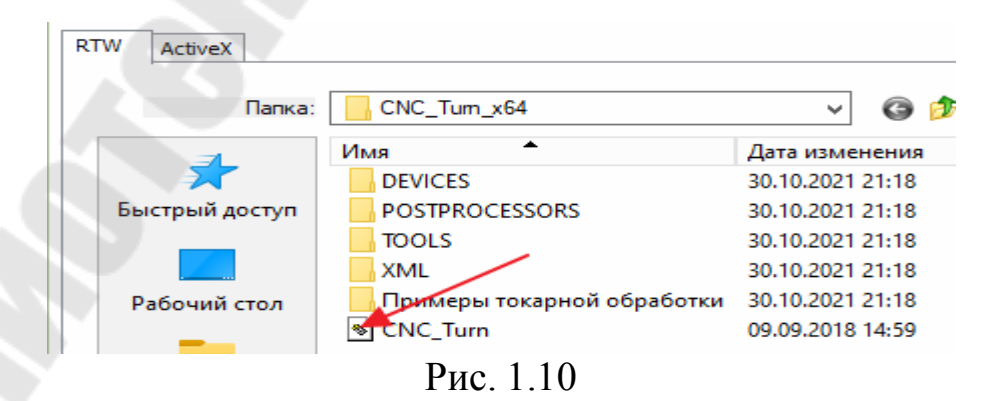

Для проверки, активированы ли наши модули, откроем «Приложения» и увидим там «Модуль ЧПУ. Токарная обработка», «Модуль ЧПУ. Фрезерная обработка» и наличие в них операций и функций, рис.1.11.

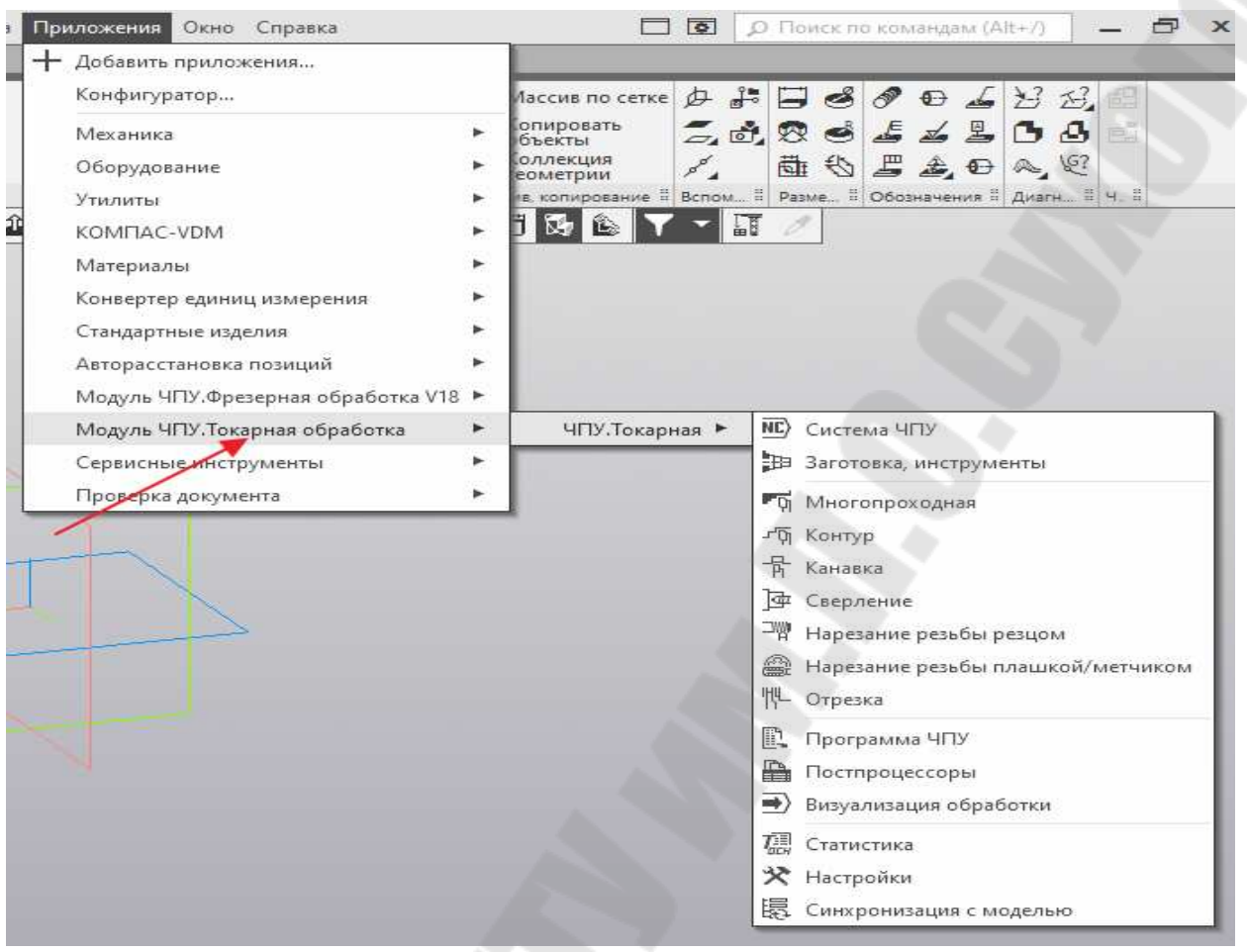

Рис.1.11

Для открытия приложения необходимо кликнуть по значку, «ЧПУ. Токарная», рис 1.12. и открыть его.

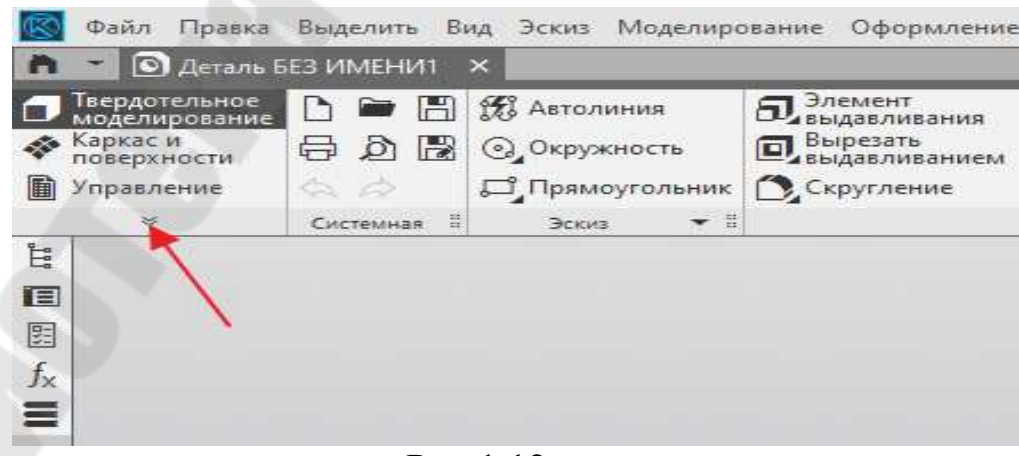

Рис.1.12

Откроется окно с перечнем вкладок и операций, модулей «ЧПУ. Токарная» или «ЧПУ. Фрезерная», по выбору, если они активированы.

Для открытия меню операций и визуализации, кликните по папке «ЧПУ. Токарная» и откроется CAM программа с меню, пригодная для начала автоматизированного написания программы, рис.1.13.

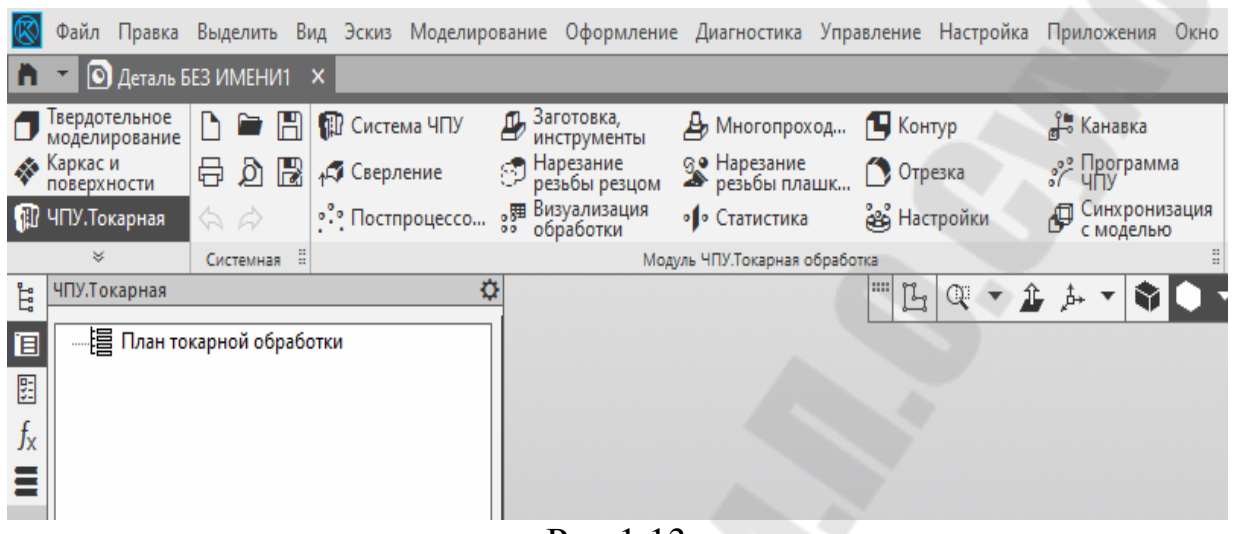

Рис.1.13

**2. Автоматизированное написание управляющих программ для токарных станков с ЧПУ в графической среде «КОМПАС-3Dv19» с помощью САМ приложения CNC Turn x 64** 

В качестве примера приведена автоматизированная обработка детали Валик«V1LAB8». Для этого запустим **«КОМПАС-3Dv19»,** разработаем ЗD модель детали «VALn» в соответствии с заданием в лабораторной работе №8. Сделаем с неё 3D копию и откроем её в **«КОМПАС-3Dv19»**, рис.2.1.

Обработка будет производиться на одно шпиндельном станке с ЧПУ «Балт-Систем. При токарной обработке должен соблюдаться следующие правила.

1. Правый торец детали используется для привязки локальной системы детали (ЛКС).

2. При много проходной обработке необходимо начинать обработку с наибольшего диаметра (ось Х) и с наибольшей длиной прохода (ось Z).

3. Подрезку торца детали необходимо производить правым токарным резцом по оси Х.

4. Для зажима детали необходимо выбирать поверхность наибольшего диаметра.

5. После многопроходной обработке необходимо оставлять припуск для чистового прохода.

Для привязки ЛКС к правому торцу детали необходимо кликнуть в **«КОМПАС-3Dv19»**, по значку ЛКС (см. справа), затем по значку «По

объекту»(см.слева). Откроется предложение указать объект привязки. п Кликните правый торец детали и ЛКС появится на нём. рис.2.1.

При правильной установке ЛКС ось Z должна совпадать с осью вращения детали, а оси Y и X должны быть перпендикулярны оси Z, при этом ось Х должна совпадать с продольной осью резца, который находится над осью Z.

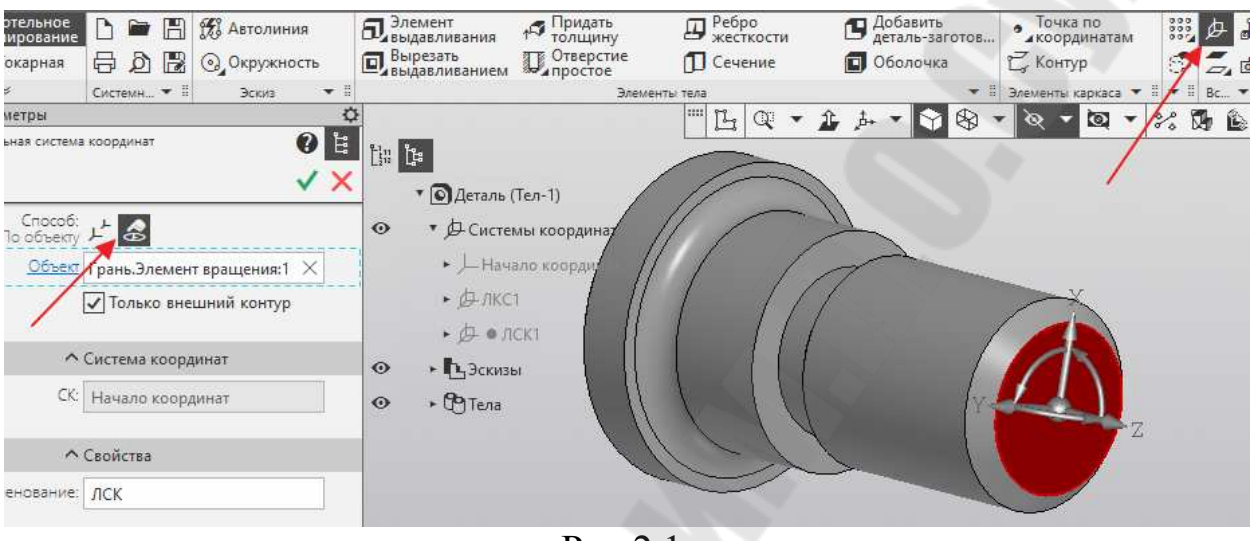

Рис.2.1.

Для продолжения работы запустите САМ программу «Токарная ЧПУ»и откройте окно, рис.2.2. Кликните «Система ЧПУ» и в поле слева откроется два окна: «Система координат» и «Система ЧПУ».

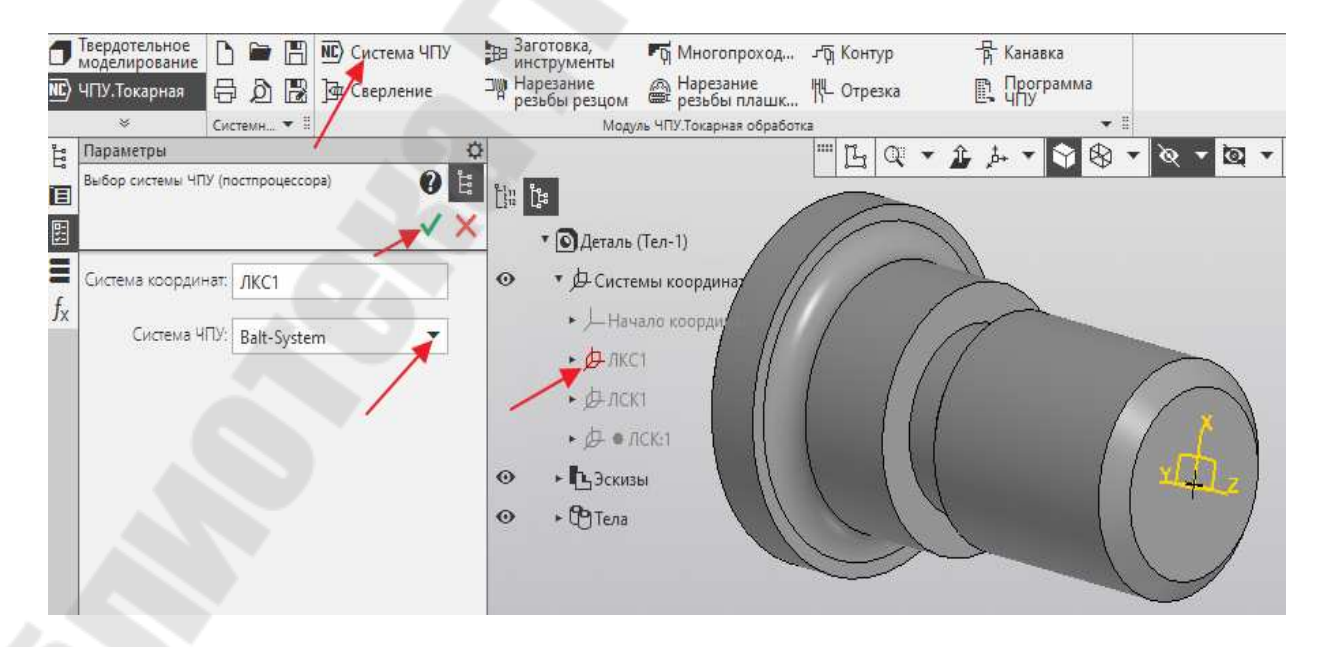

#### Рис.2.2.

В окне «Система ЧПУ» выберите «Balt-System», а в правом поле детали кликните на значок «ЛКС1», которая должна появиться в окне «Система координат» и одновременно на торце детали.

Чтобы подтвердить окончание выбора системы координат кликните «зеленый знчок» <u>\*</u>

Чтобы определиться с заготовкой и инструментом кликните значок «Заготовка. Инструменты» рис.2.3.

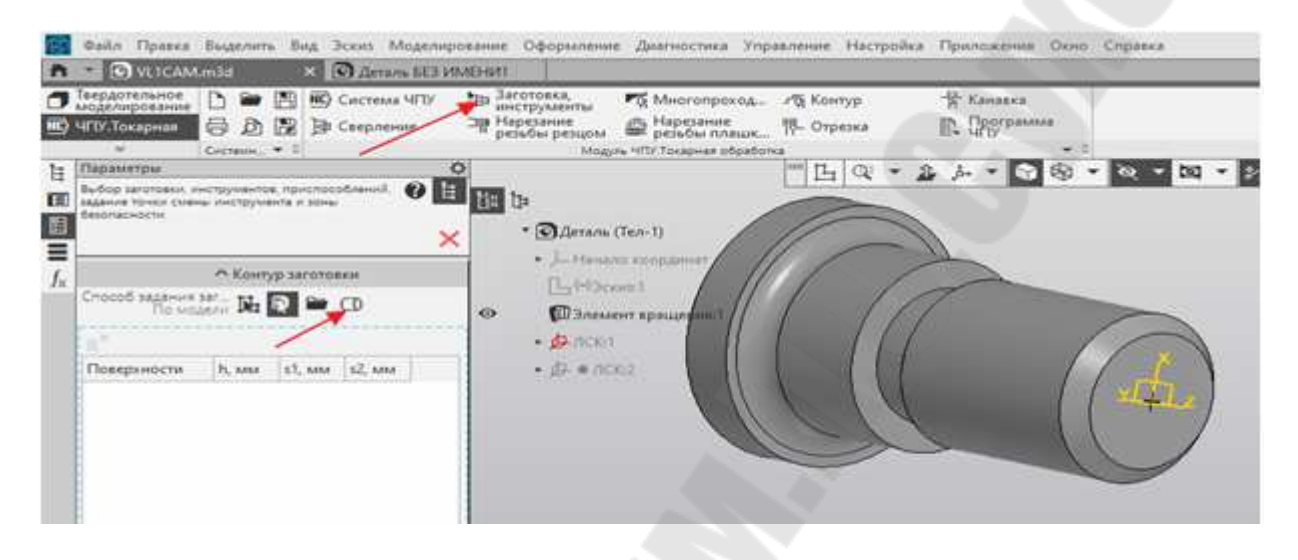

Рис. 2.3

Чтобы более точно определить размеры заготовки с учетом припуска необходимо образмерить 3D модель и из нё образовать 2D вид с необходимыми размерами, рис.2.4.

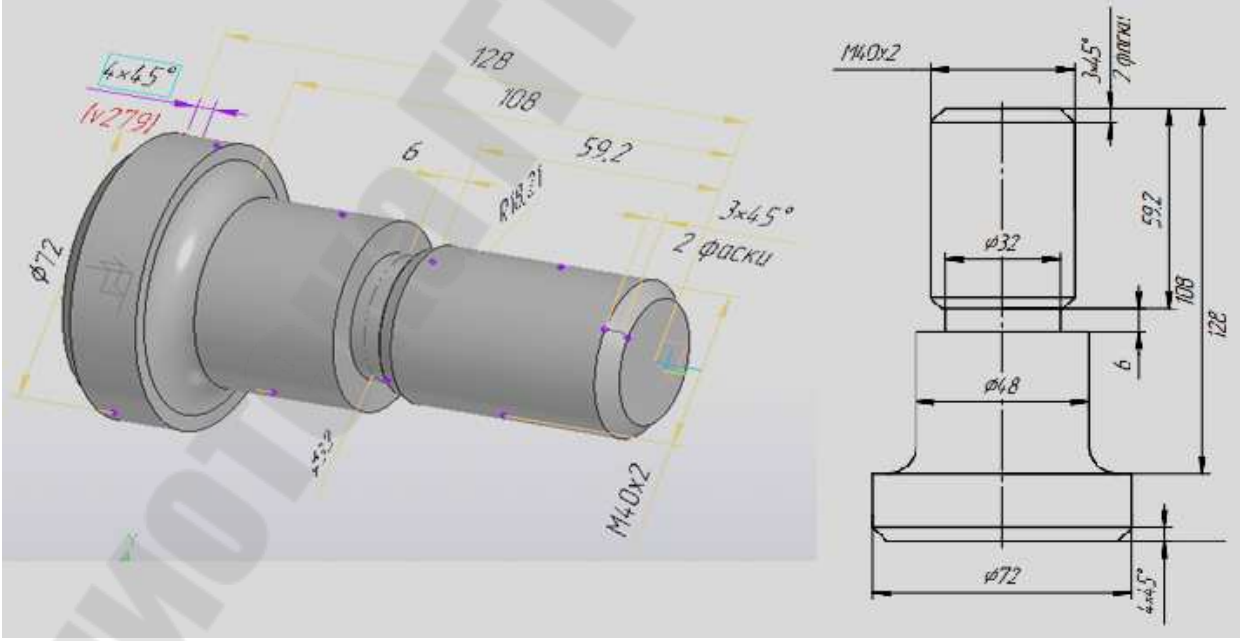

Рис.2.4.

Кликните по значку «Прокат», и откройте окно в котором необходимо выбрать вид заготовки и её габариты с учетом припуска, рис.2.5.

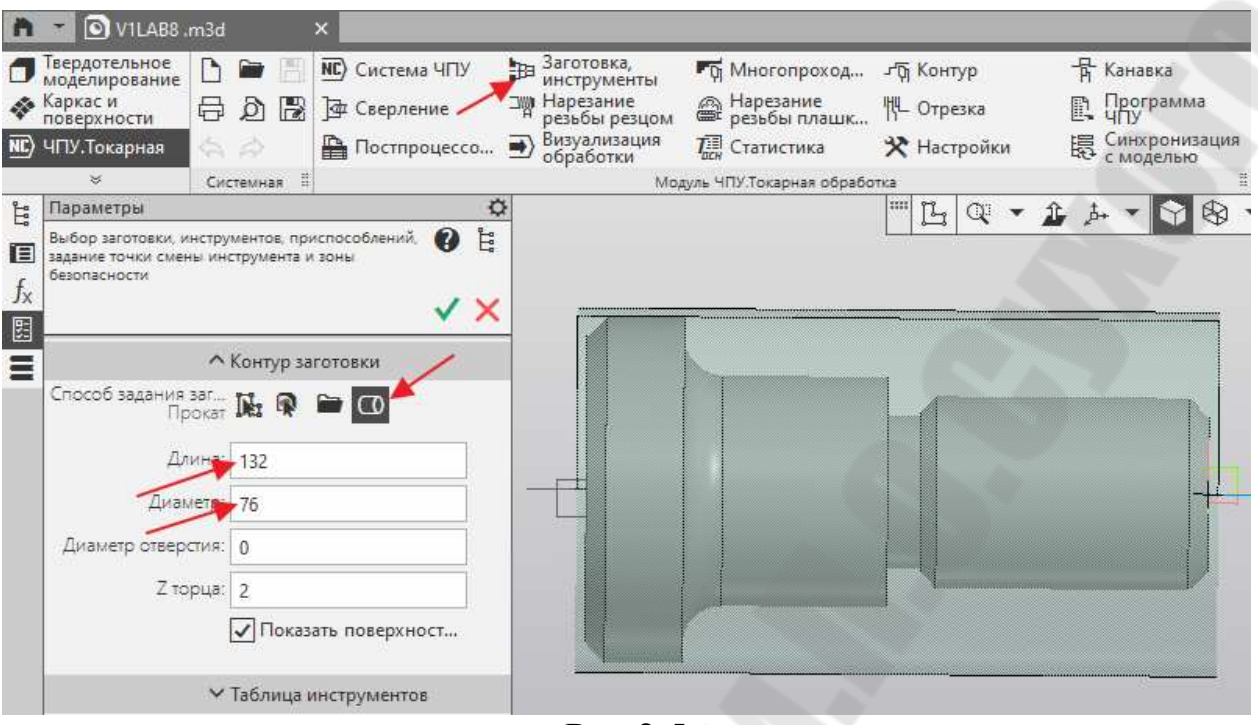

Рис 2.5

Для выбора инструментов необходимо определится какие операции нужно выполнить и какие инструменты для этого необходимы:

- для точения торцов и цилиндрических поверхностей детали необходим **резец токарный правый проходной;** 

**-** для центрования торцов детали необходимо **сверло центровочное;** 

-для точения канавки по контуру необходим **резец канавочный;**

- для нарезания наружной резьбы нужен **резец токарный резьбовой наружный;** 

Итого, для обработки правой части детали необходимы 4 инструмента.

Для обработки левой части детали необходимы 2 инструмента:

**- резец токарный правый проходной;** 

**- сверло центровочное.** 

#### **Стратегия обработки**

#### **Установ 1. Обработка правой части детали.**

Зажим заготовки за диаметр 76мм. При обработке правой части детали будут обработаны все цилиндрические поверхности в размер L= 108мм, торец правый и правое центровочное отверстие. Заготовка имеет размер по длине132 мм. и наружный диаметр равный 76мм. с припуском на торцах по 2мм.,рис.2,5.

#### **Установ 2. Обработка левой части детали.**

**Д**еталь поворачивается на 180 градусов вокруг оси Х и устанавливается в шпиндель станка обработанной правой частью. Зажим за диаметр Ф48мм. При обработке используется инструмент:

-для торца, цилиндрической поверхности и фаски применяется **резец токарный проходной правый.** 

**-** для центрования торца детали используется **сверло центровочное;** 

Итого, необходимо для обработки 2 инструмента.

Для назначения инструментов для обработки детали **Установ 1** кликнем «Таблица инструментов», введем число инструментов «4», установим «галочку» «Показать инструмент» и кликнем на значок «Решётка» слева.

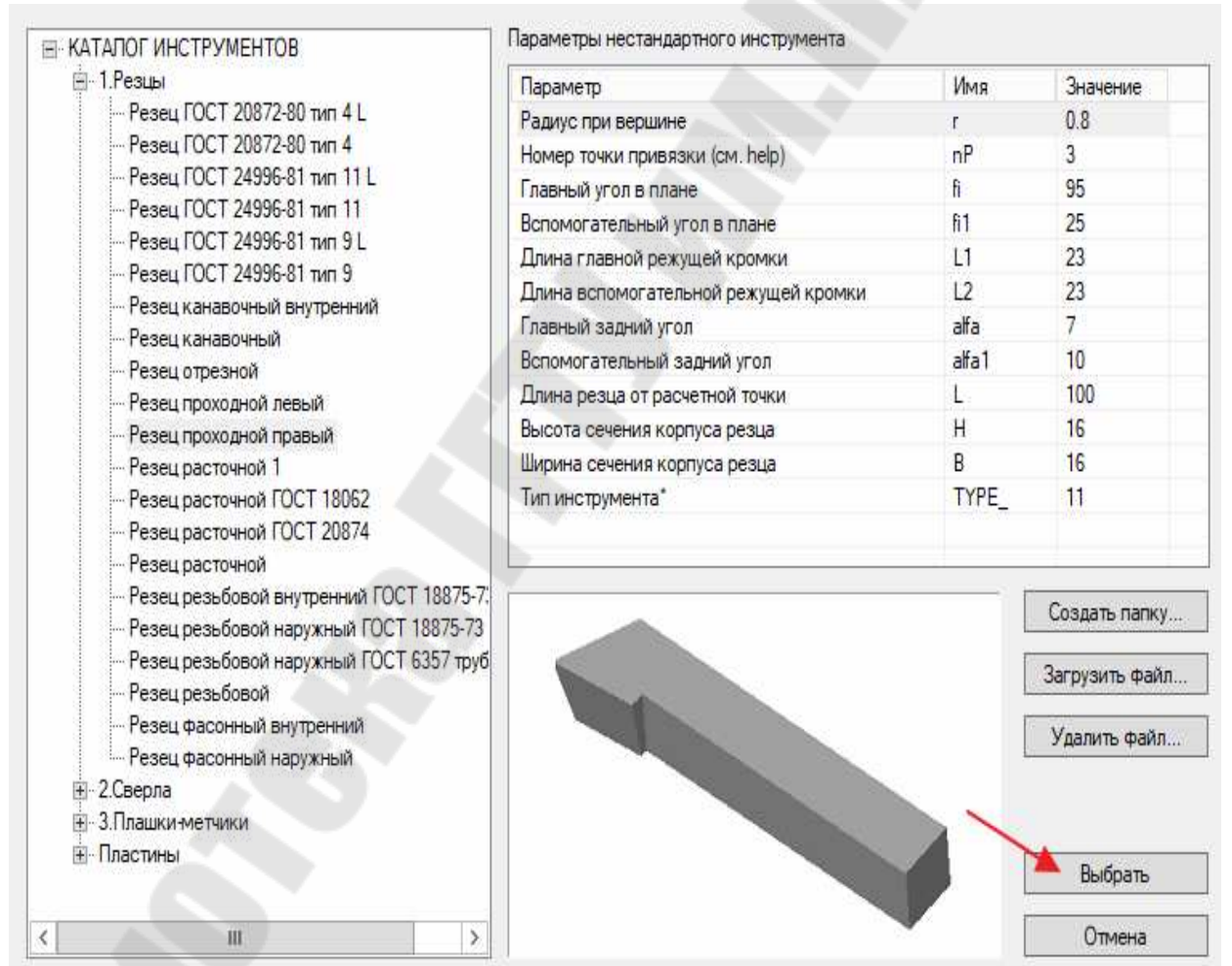

Рис.2.6

В открывшемся каталоге инструментов, рис.2.6. и выберем 1-й инструмент «Резец проходной правый». После выбора 1-го инструмента он должен появится в строке «1» «Таблицы инструментов» и у правого торца детали, рис.2.7.

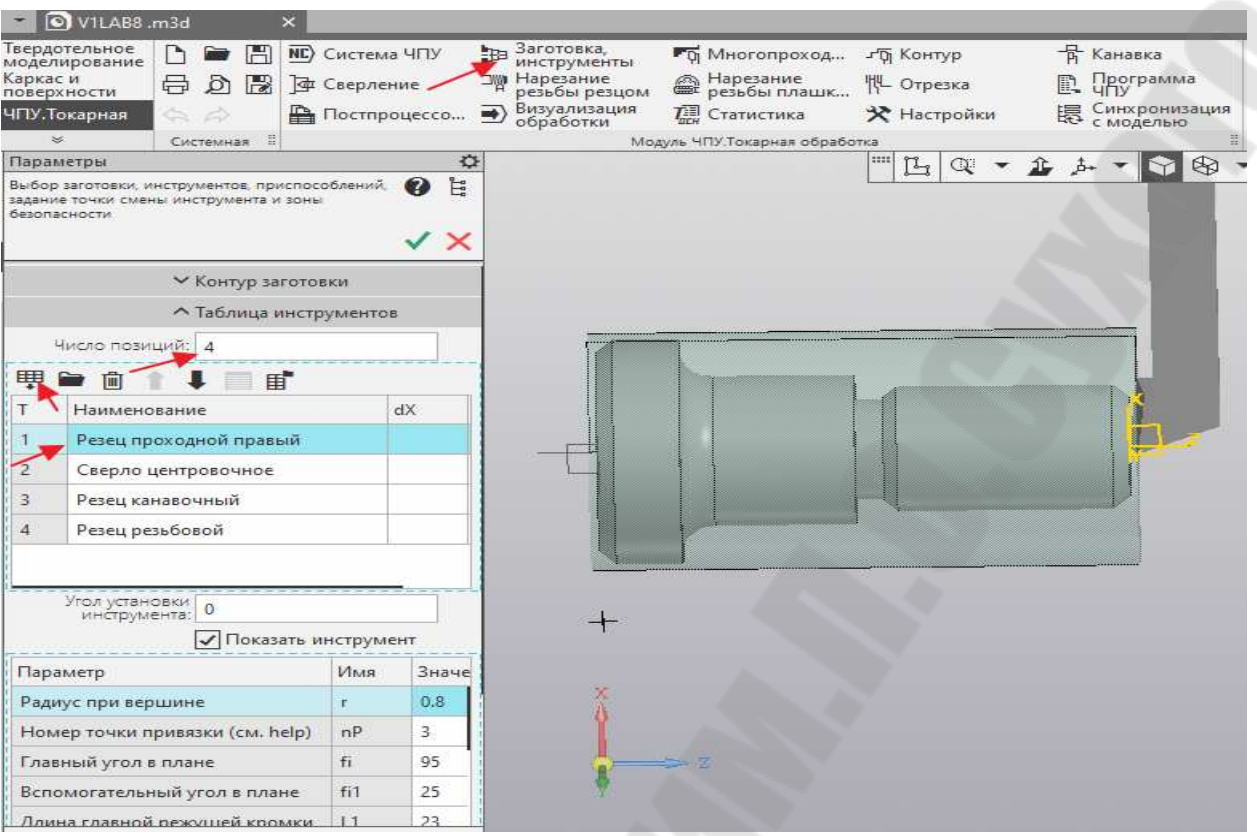

Рис.2.7

Выберите таким образом остальные 3 инструмента. Далее необходимо выбрать «Исходную точку» с которой начинается обработка, рис.2.8.

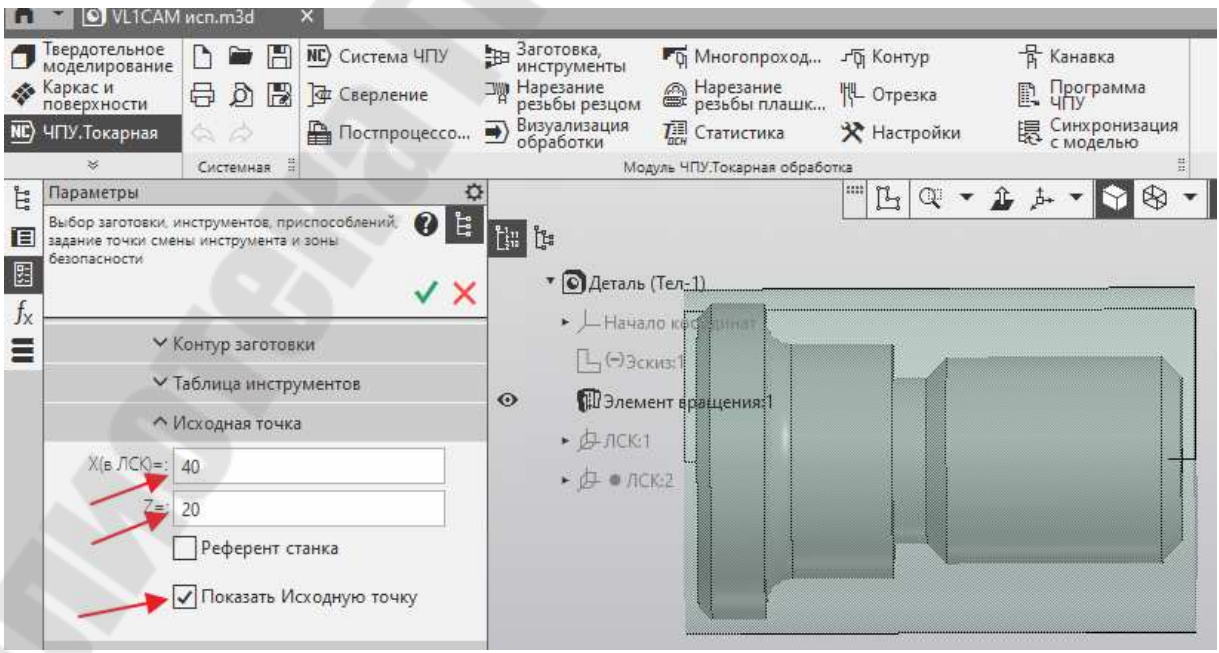

Рис.2.8

Задайте цифры положения «Исходной токи» и установите галочку «Показать исходную точку».

Далее необходимо выбрать «Приспособления» Для этого откроем в меню операций вкладку «Приспособления» и кликнем по значку «Решетка» в левом окне «Добавить приспособления из каталога», рис. 2.9.

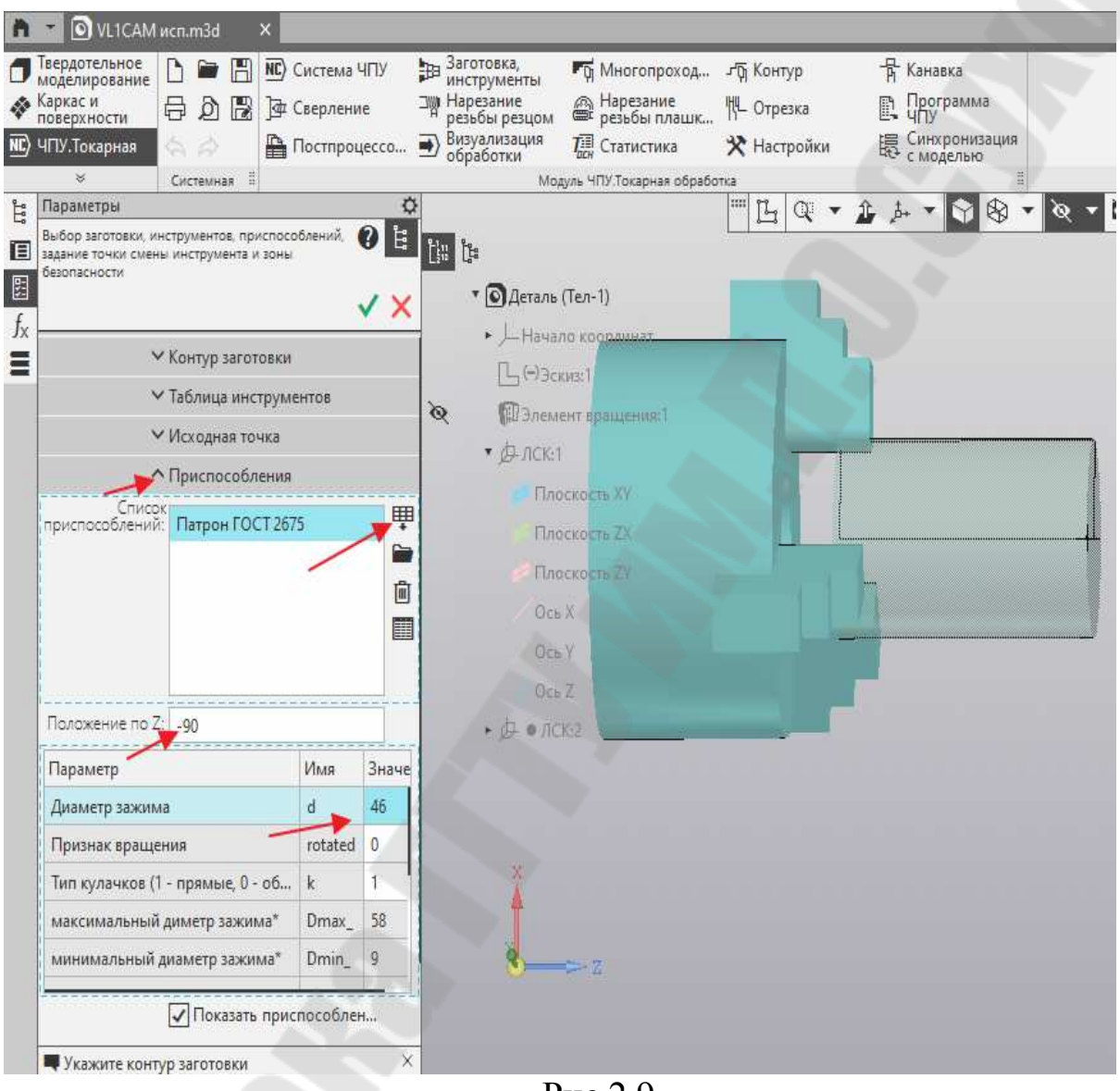

Рис.2.9

Откроется окно каталога с приспособлениями, рис.2.10. Выберем патрон 3-х кулачковый Гост 2675 в зависимости от диаметра заготовки (D1). После выбора приспособления в окне «Список приспособлений» появится «Патрон Гост 2675» После установки галочки «Показать приспособление», патрон с зажатой заготовкой появится в главном окне.

Программа автоматически устанавливает положение детали по оси Z (-90) и диаметр зажима заготовки 46мм. **Эти параметры нужно перепроверить и откорректировать c учетом габаритов заготовки**.

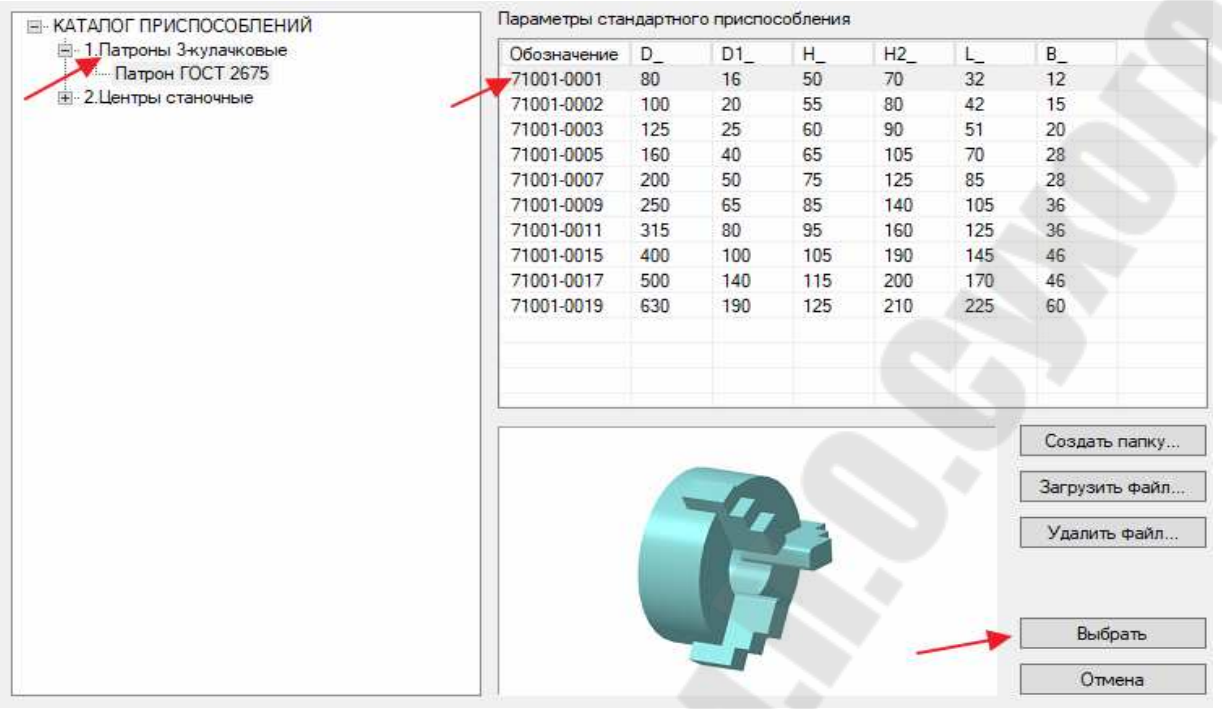

Рис.2.10

### **Установ 1. Обработка правой части детали.**

После назначения размеров заготовки и выбора инструмента можно приступить к обработке детали. Начнем с подрезки правого торца. Для этого в меню операций выберем «Многопроходная», рис.2.11.

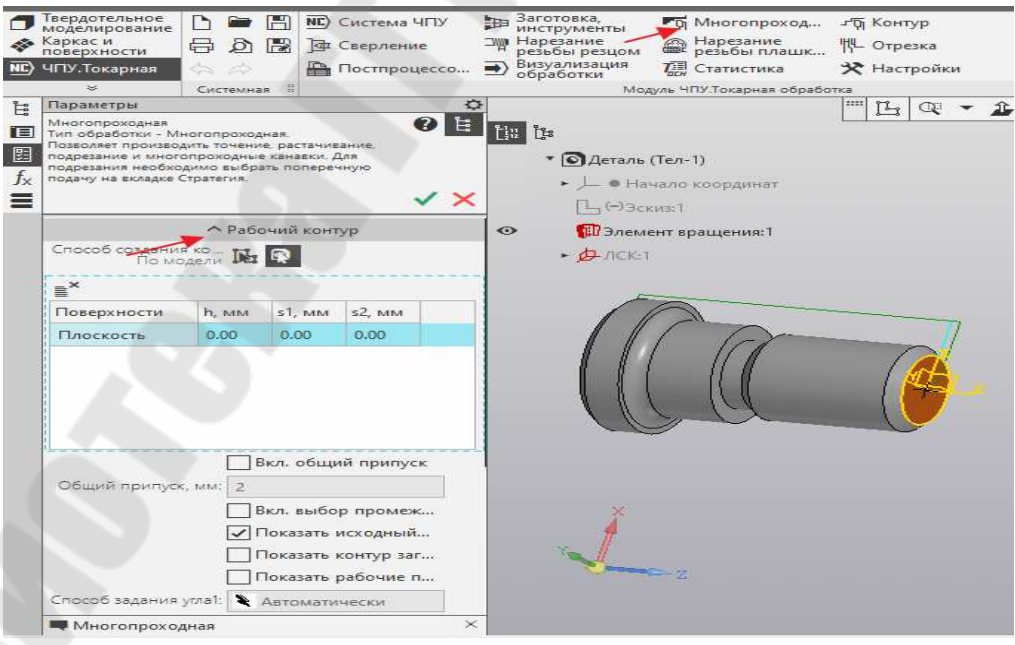

Рис. 2.11

В отрывшемся окне кликнем по правому торцу детали и поставим галочки в строке против «Рабочий контур», «Исходный контур» и внизу выберем траекторию входа и возврата инструмента по правому торцу, рис.2.12.

#### Кликнем по вкладке «Стратегия» и откроем «Параметры цикла».

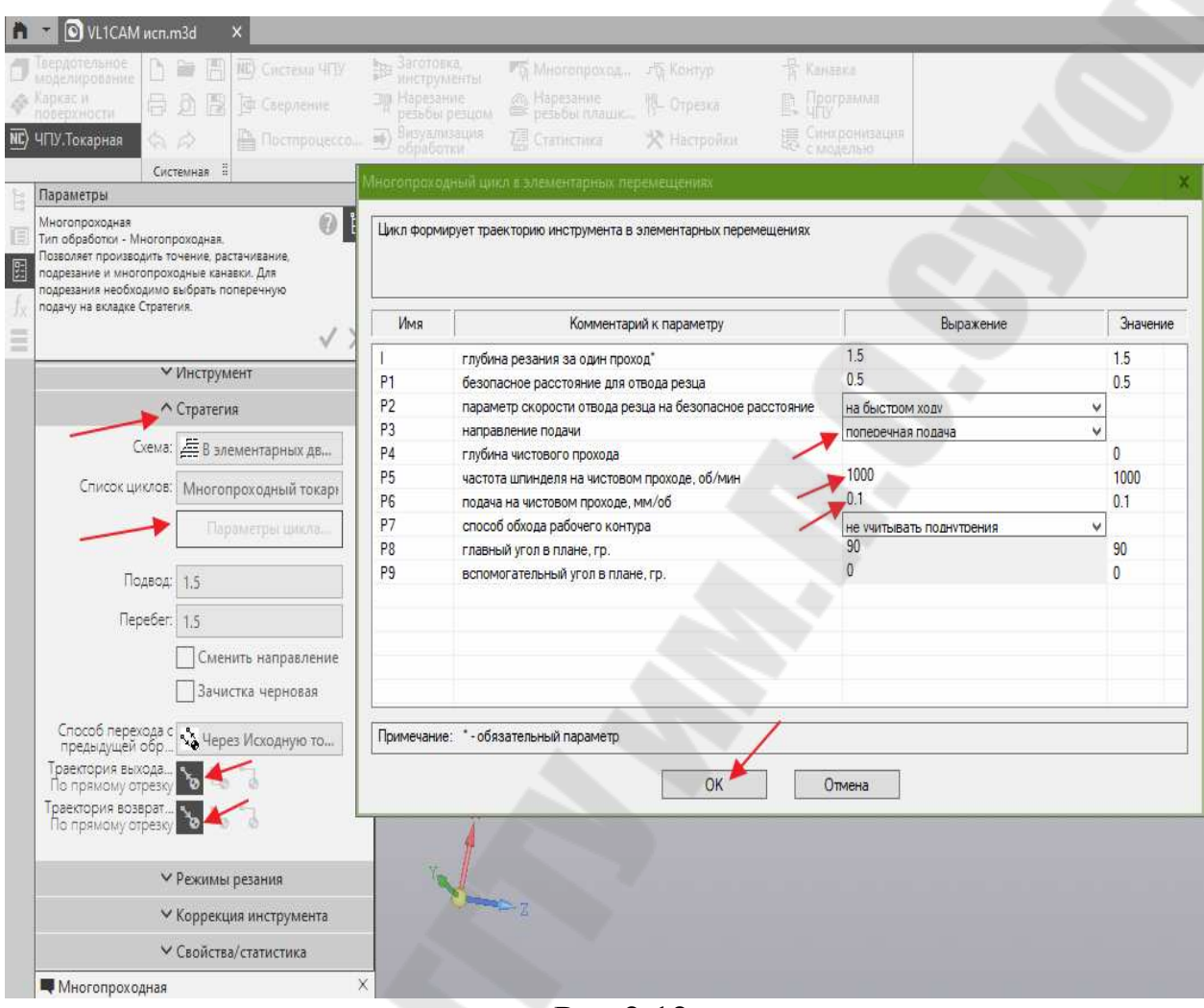

Рис.2.12

В открывшемся окне необходимо изменить «продольную подачу» на «поперечную подачу», установить исходя из величины припуска, «Глубину чистового прохода», «Частоту вращения шпинделя» и «Подачу чистового прохода».Для подтверждении выбора необходимо нажать «ОК».

Откройте вкладку «Режимы резания» и установите направление вращения шпинделя против часовой стрелки (М04).

Далее откроем вкладку «Инструмент» уберем галочку в строке «Автоподбор инструмента» и выберем инструмент Т1 вручную. Откроется окно с таблицей инструментов и окно со сгенерированной управляющей программой, рис.2.13. На главном поле появится траектория движения инструмента. Выделите инструмент Т1 и он появится «Исходной точке».

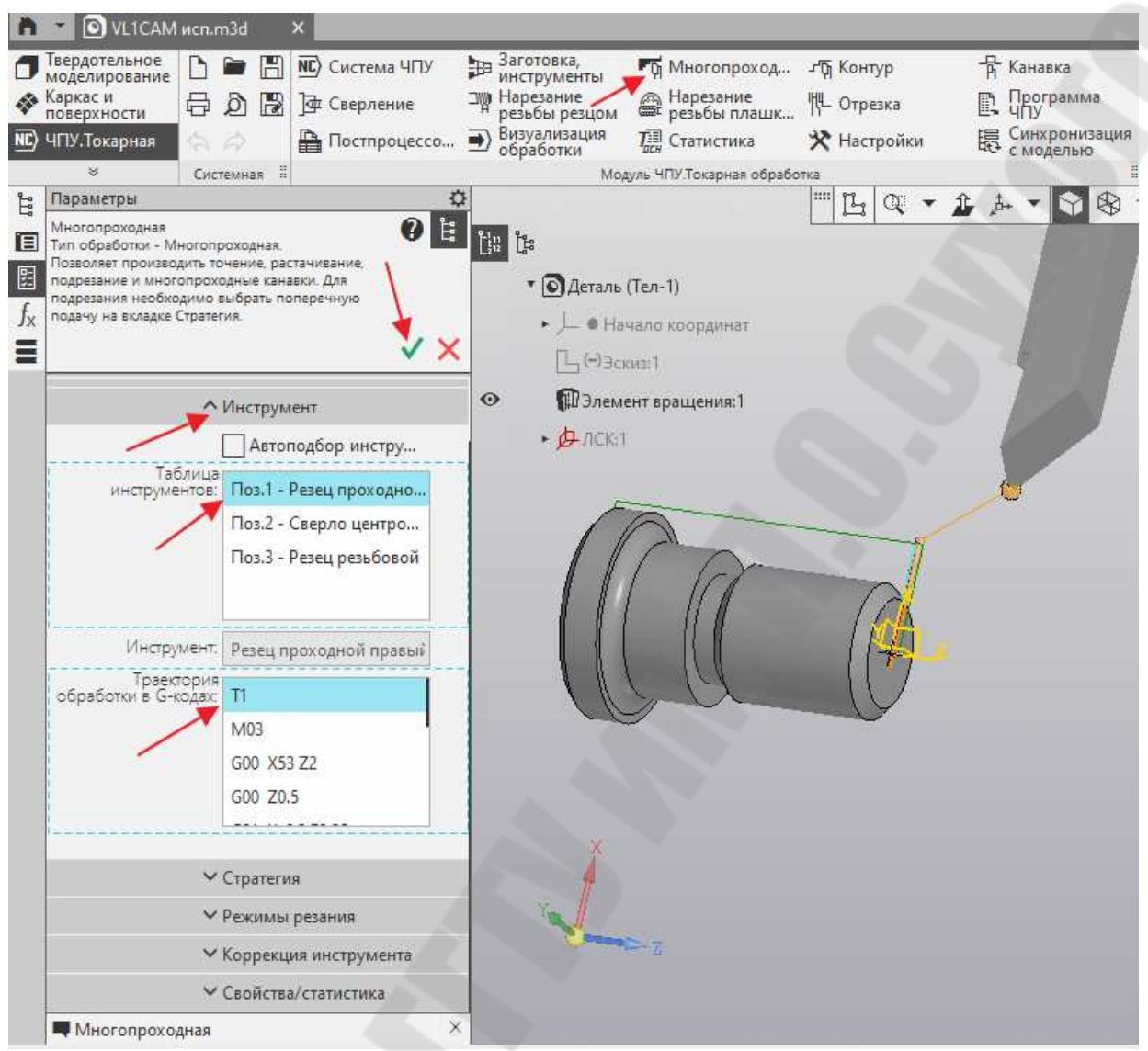

Рис.2.13

В окне «Траектория обработки в G-кодах» можно просмотреть и проанализировать траекторию перемещения резца, выделяя последовательно кадр за кадром, войдя во вкладку «Инструмент» Для этого необходимо выделять последовательно кадры программы. После этого можно операцию обработки торца детали сохранить, кликнув по«зеленой галочке», окно рис. 2.13.

Если при генерации операции произошла ошибка, то она будет обозначена «желтым треугольником» в плане токарной обработки.

Для продолжения обработки выберем операцию «Сверлильная» в меню САМ программы. Выделите правый торец детали и включите вкладку «Рабочий контур». Откроется окно «По поверхности», выберите режим «Центрование», рис.2.14.

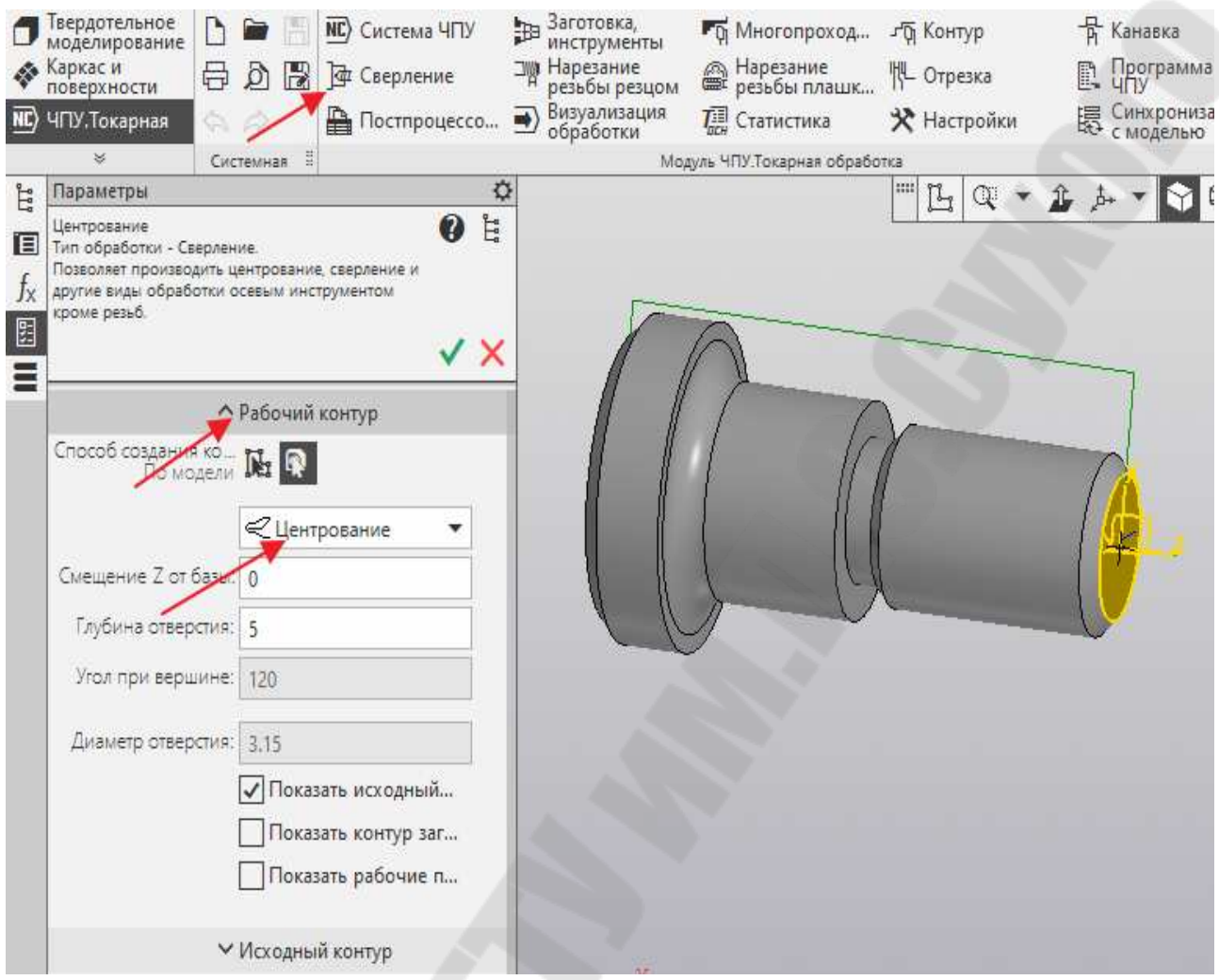

Рис.2.14

Далее необходимо открыть вкладку «Инструмент», и выбрать поз.2 «Сверло центровое». В левом нижнем окне появится сгенерированная программа в промежуточном коде для инструмента Т2. Выделите в программе инструмент Т2 и он появится в «Исходной точке» в главном окне справа, рис.2.15. После этого операцию можно завершить кликнув по «Зеленой галочке».

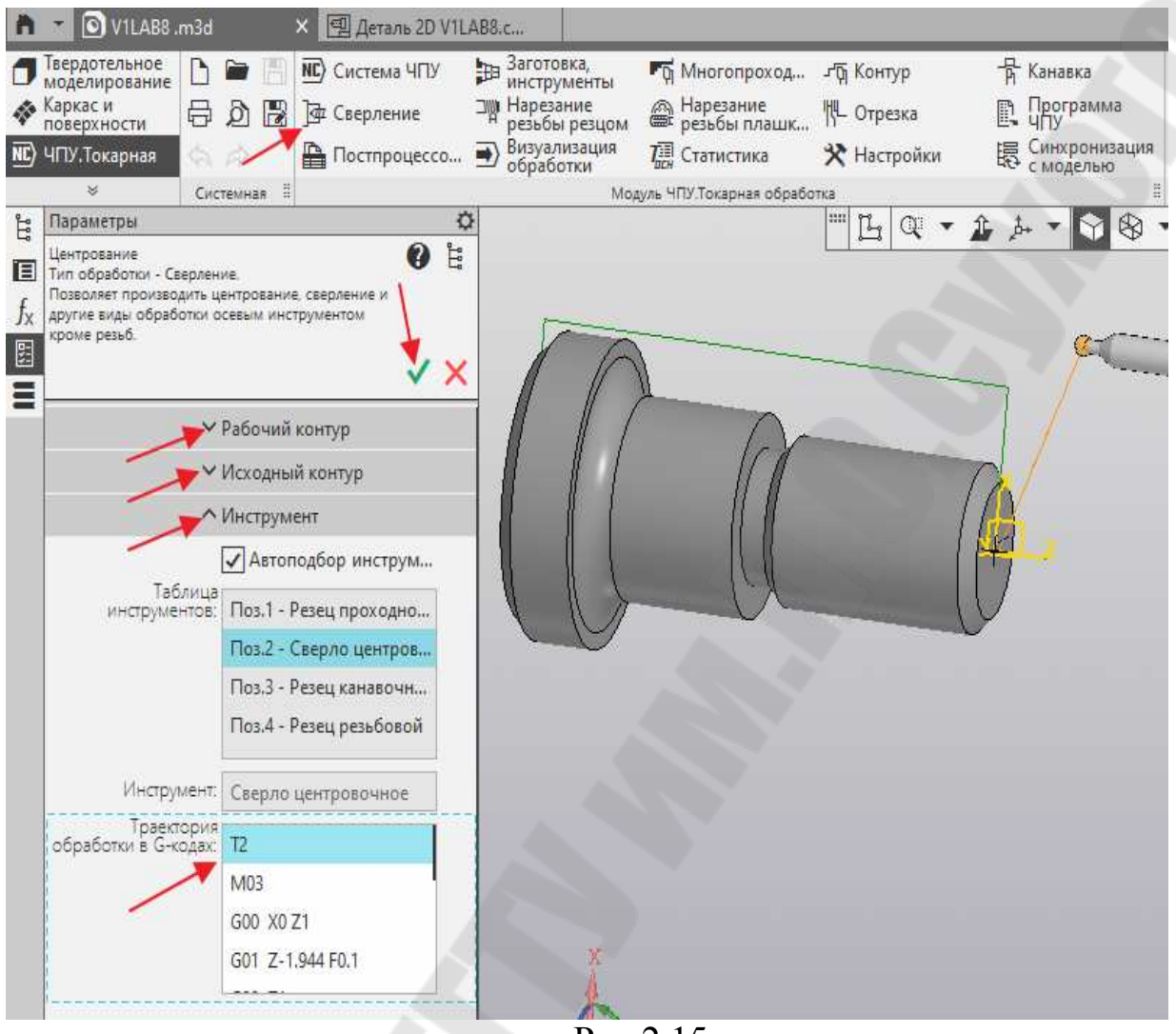

Рис.2.15

Для обработки наружных цилиндрических, конических, торцовых и ториодальных поверхностей выберем операцию «Многопроходная». Обработку будем производить «По контуру», с оставлением припуска для чистовой обработки Для этого выделим их все, образовав один непрерывный контур, рис.2.16.

В «Стратегии обработки» оставим без изменения продольную подачу, чистовой припуск и режимы резания для чистового прохода выберем такие же, как и для «Многопроходной» рис.2.12.

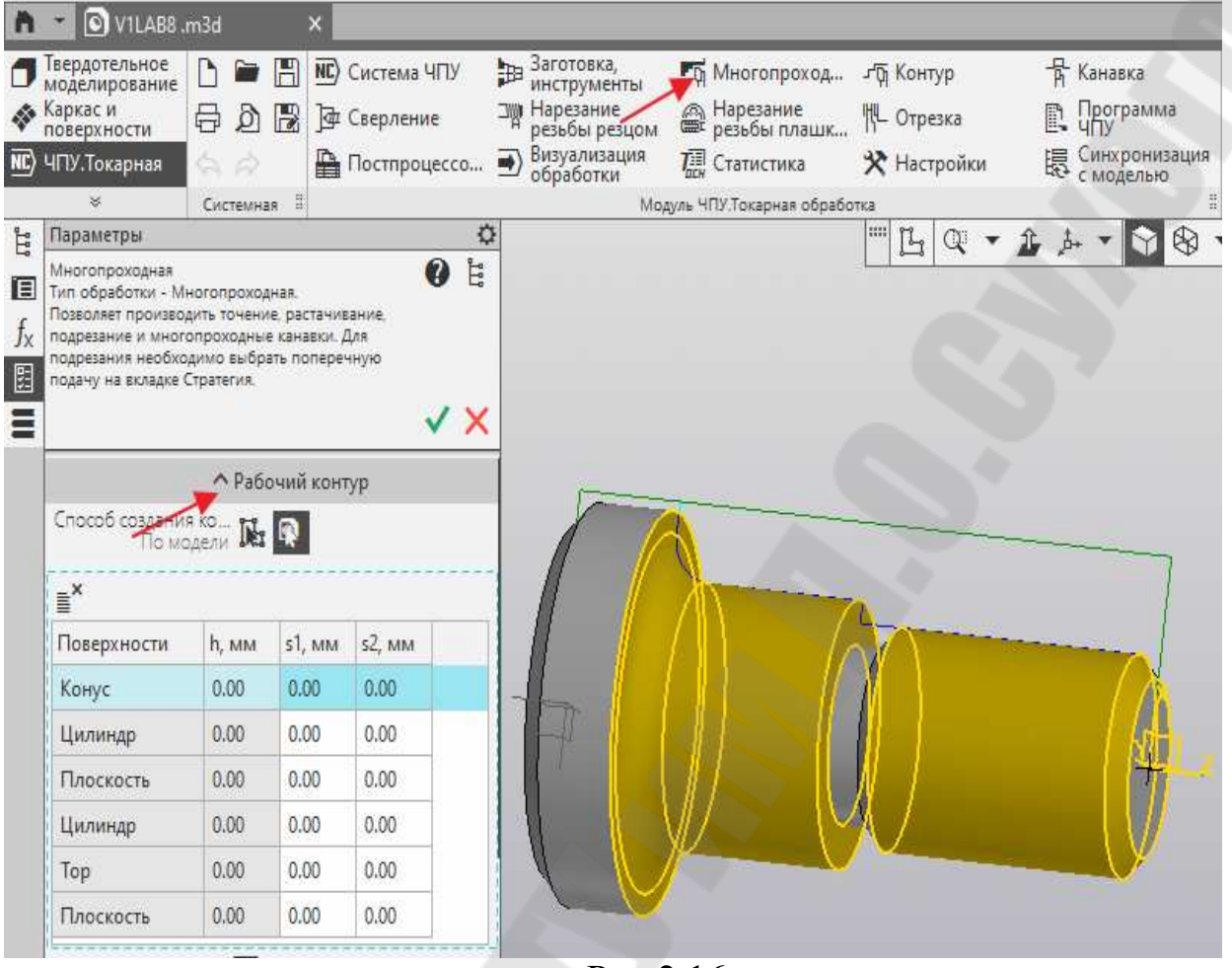

Рис.2.16

Для продолжения обработки необходимо открыть вкладку «Инструмент», и выбрать поз.1 «Резец проходной». В левом нижнем окне появится сгенерированная программа в промежуточном коде для инструмента Т1. Выделите в программе инструмент Т1 и он появится в «Исходной точке» в главном окне справа, рис.2.17. Операцию необходимо завершить, кликнув по «Зеленой галочке».

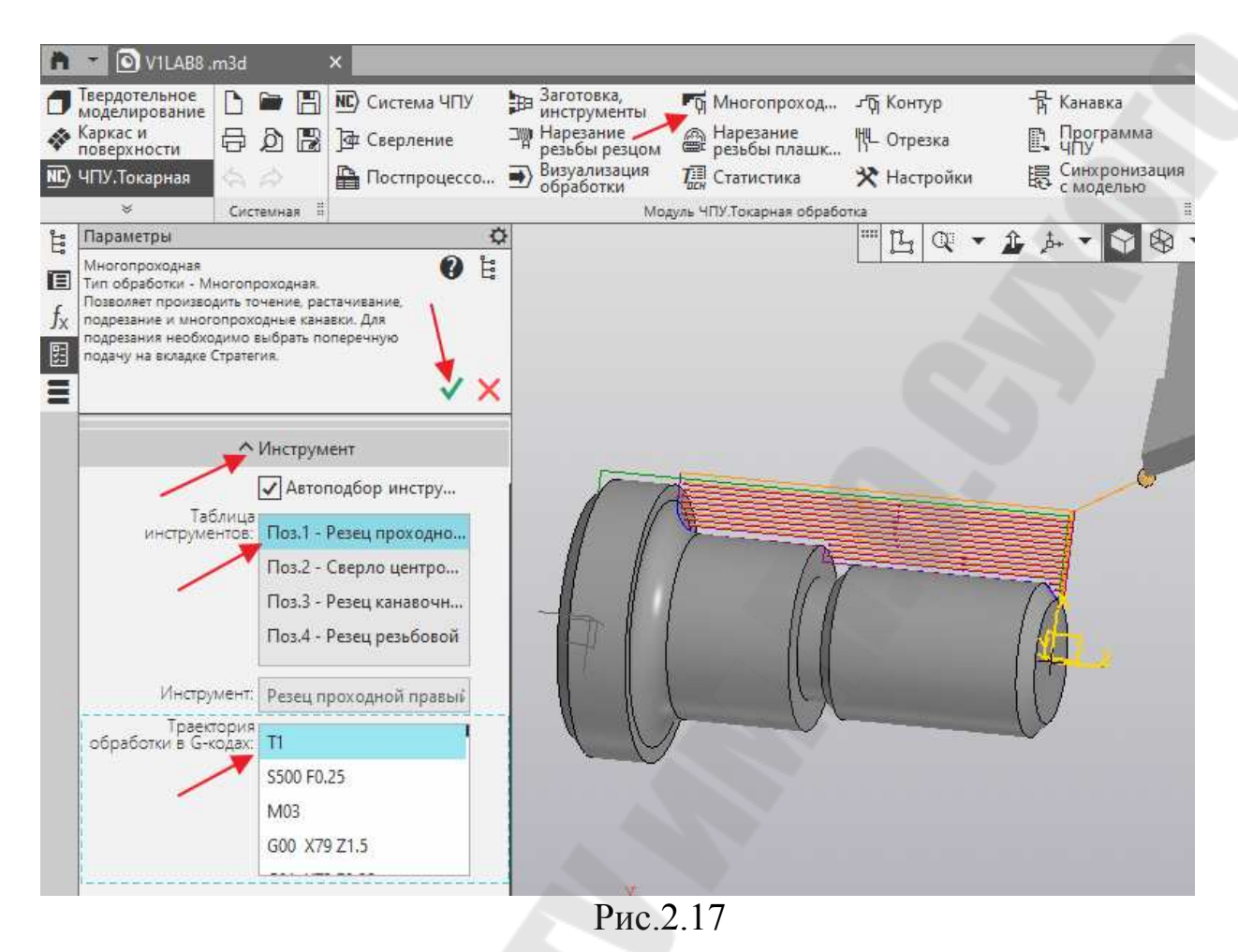

Для продолжения обработки выберем операцию «Канавка». Для

этого выделим .Поверхности торца слева и диаметр канавки. Кликнем «Рабочий контур» и «Исходный контур. Откроется окно рис.2.18.

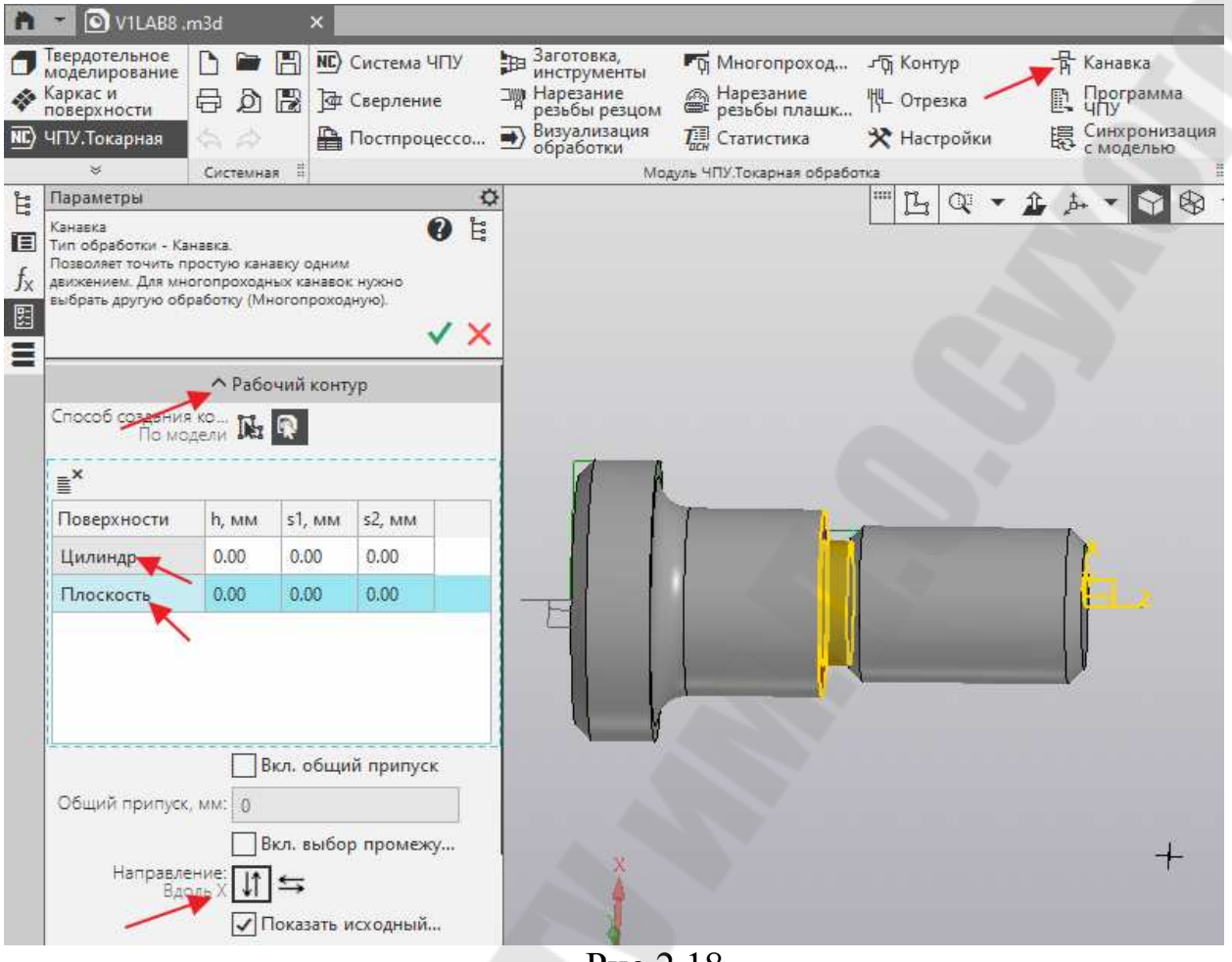

Рис 2.18.

В открывшемся окне выберем инструмент поз.3 «Резец канавочный», чтобы открыть окно рис.2.19. Операцию можно завершить, кликнув по «зеленой галочке».

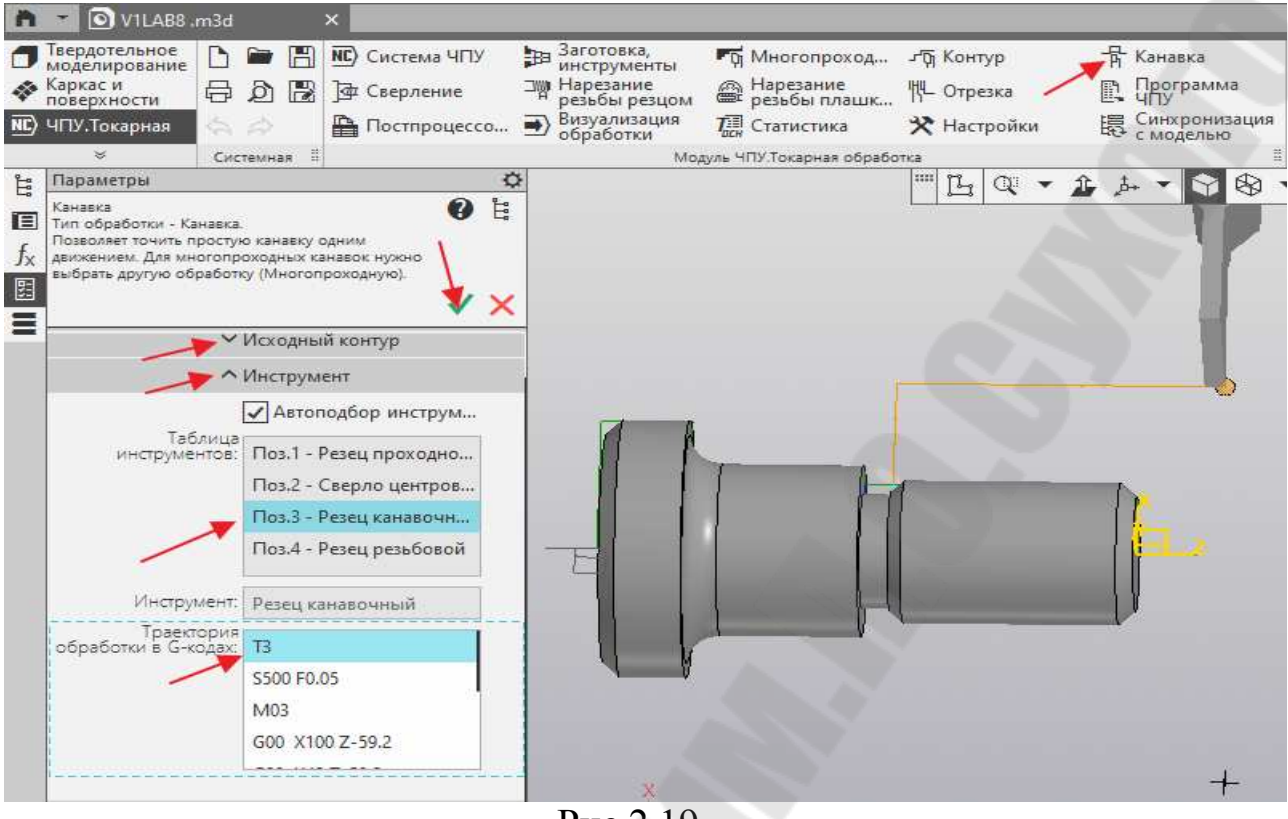

Рис.2.19

Для окончательной обработки правой стороны канавки «резцом канавочным» выберем операцию «Контур». Выделим обрабатываемые поверхности «Конус» и «Плоскость», , кликнем «Рабочий контур» и «Исходный контур»,откроется окно рис.2.20.

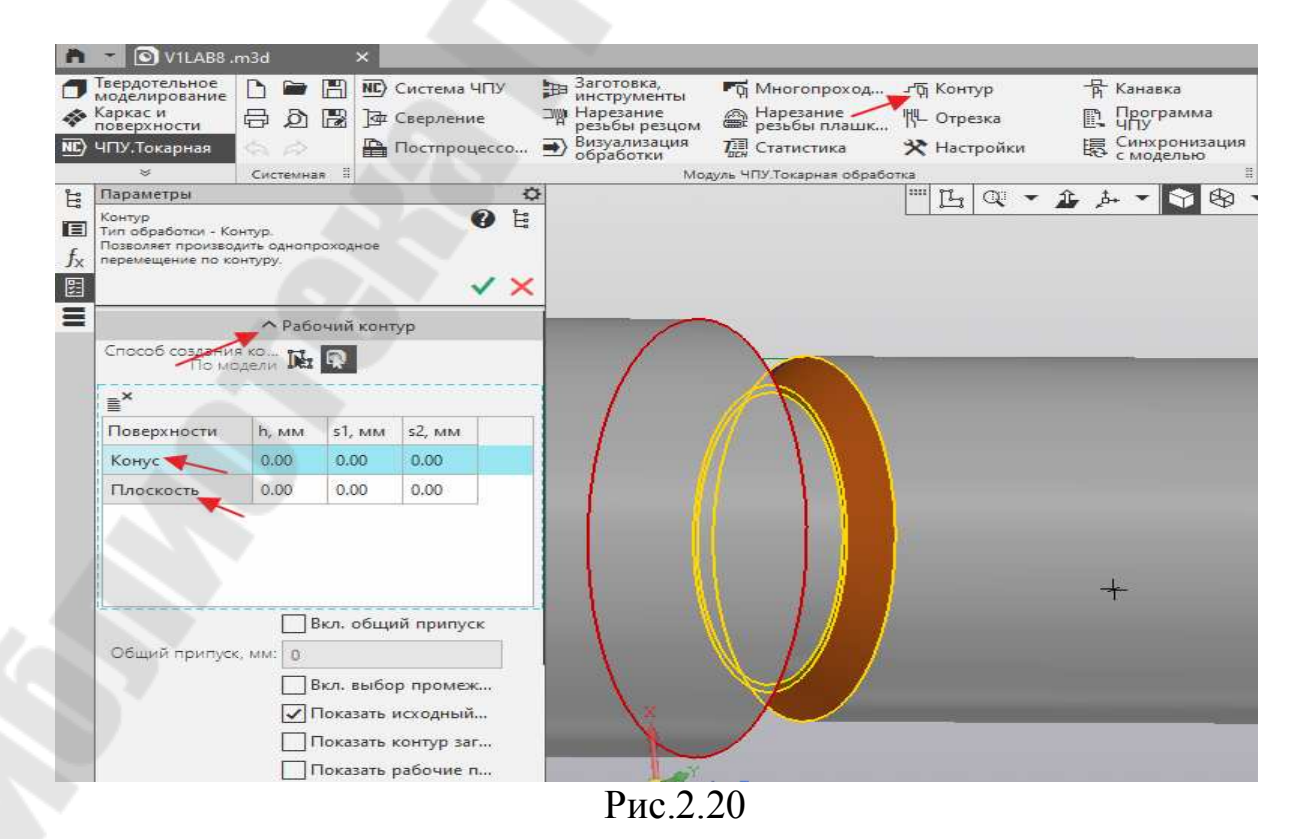

Для продолжения создания программы кликнем «Инструмент».В открывшемся окне выберем «Резец канавочный» в «Таблице инструментов» рис.2.21.

В левом нижнем окне появится сгенерированная программа в промежуточном коде для инструмента Т3 «Резец канавочный». В связи с тем, что «Резец канавочный» использовался в предыдущей операции, **он не будет высвечиваться,** а сгенерированная программа будет считается продолжением программы в операции «Канавка».

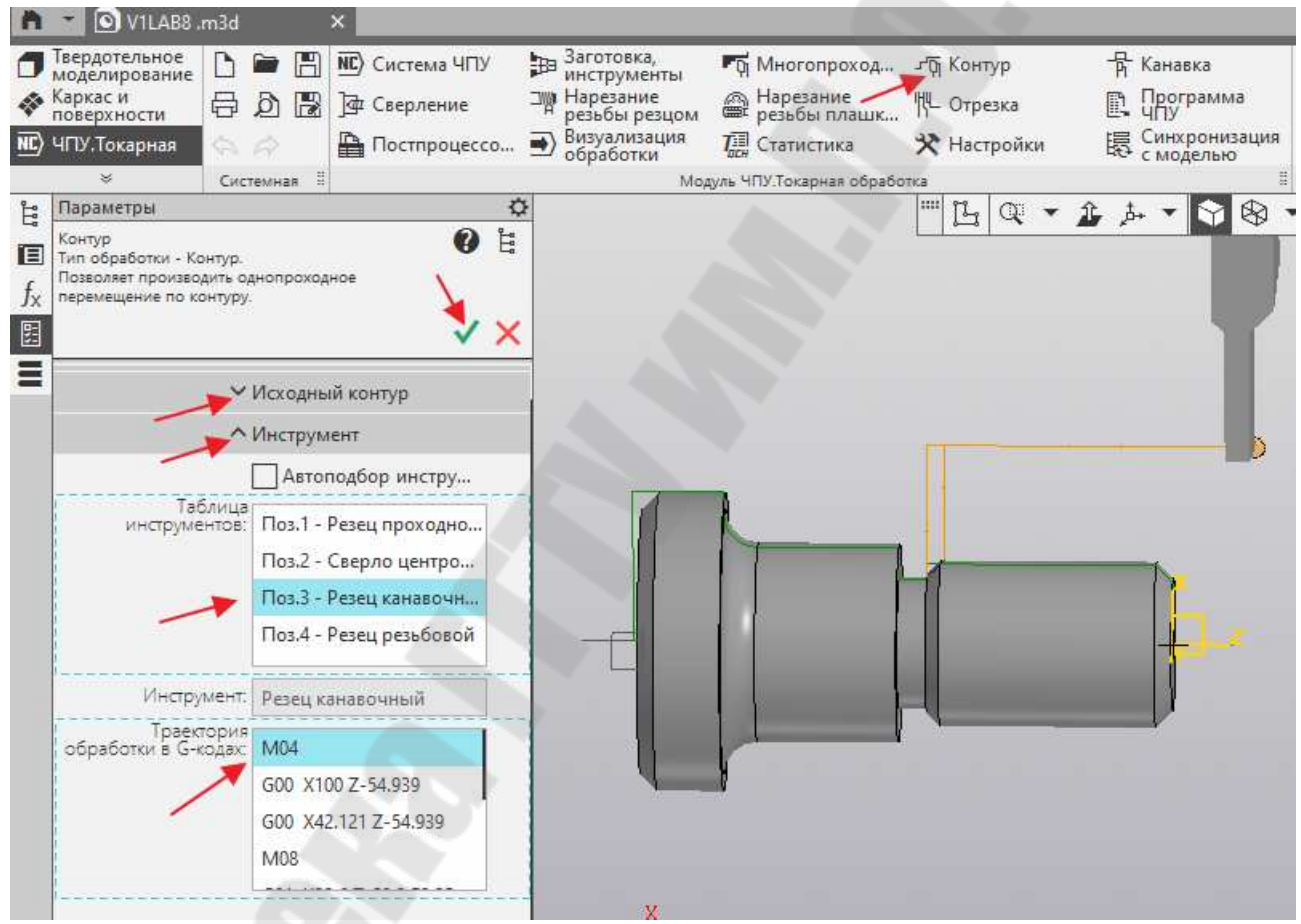

Рис. 2.21

Выделите в программе кадр «М04» и инструмент Т3 появится в «Исходной точке» в главном окне справа, рис.2.21. Операцию необходимо завершить, кликнув по «Зелёной галочке».

Последней операцией в плане токарной обработки является: «Нарезание резьбы резцом» Кликнем её в меню САМ программы и выделим наружную поверхность для нарезания резьбы. Далее кликнем «Рабочий контур» и откроем окно рис. 2.22.

Установим галочки «Показать исходный контур», «Резьба метрическая», выберем направление резьбы «правое».

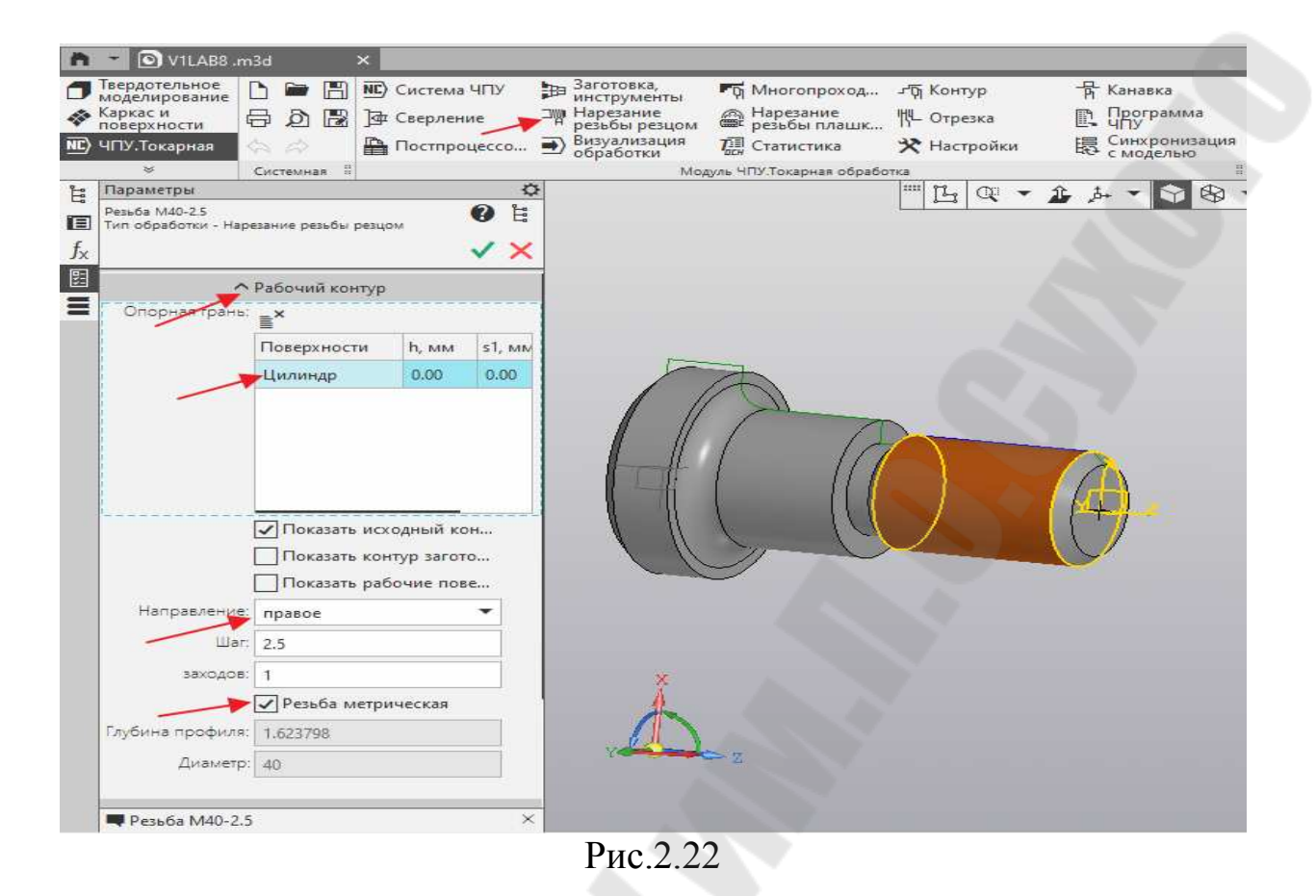

После этого кликнем «Инструмент» и откроем окно рис.2.23. Выберем «Резец резьбовой» в левом верхнем окне. При этом в нижнее левом окне появится сгенерированная программа. Выделите в ней инструмент

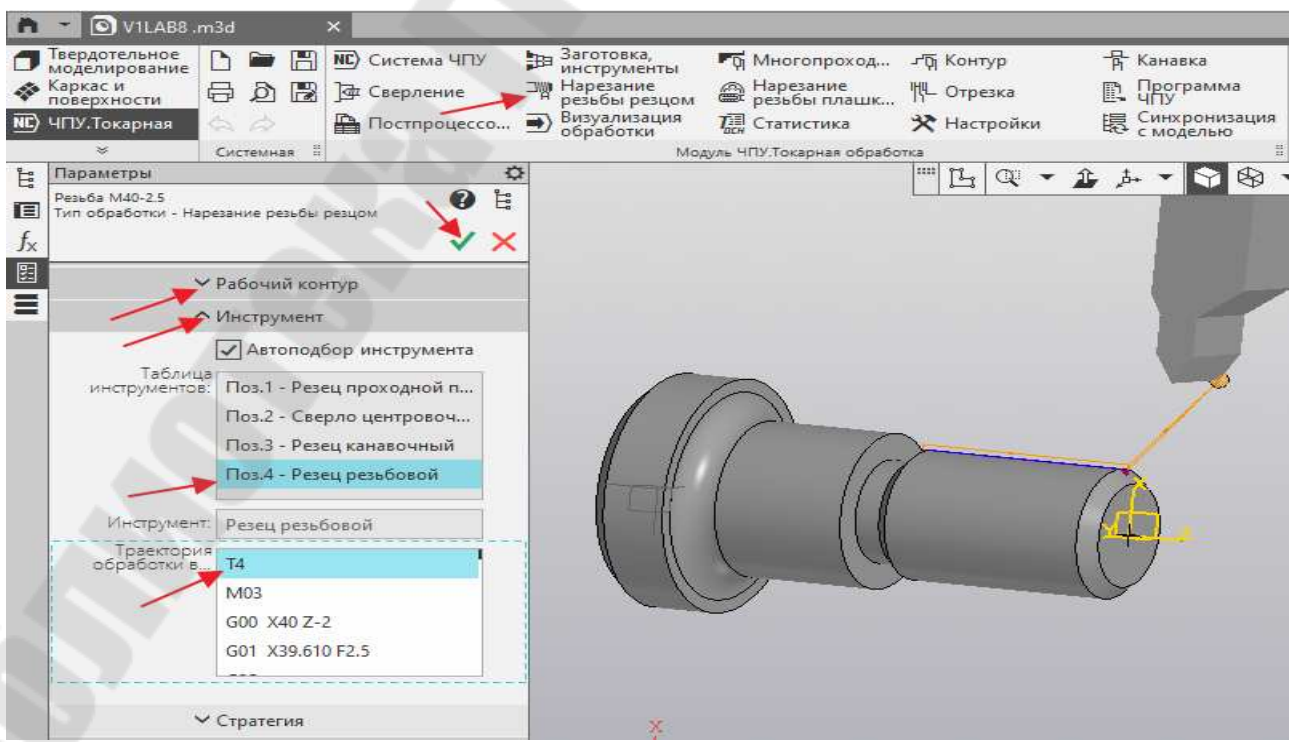

Рис.2.24

Т4 и он появится в «Исходной точке» в главном правом окне. Операцию необходимо завершить, кликнув по «Зелёной галочке».

Развёрнутый план токарной обработки правой части валика V1LAB8 будет выглядеть следующим образом, рис.2.25. На графической части плана справа отображены траектории движения программируемой точки инструмента по всем операциям, переходам и проходом.

Для просмотра движение инструмента при обработке правой части детали в трехмерном пространстве, кликнем по вкладке «Визуализация обработки», рис 2.25.

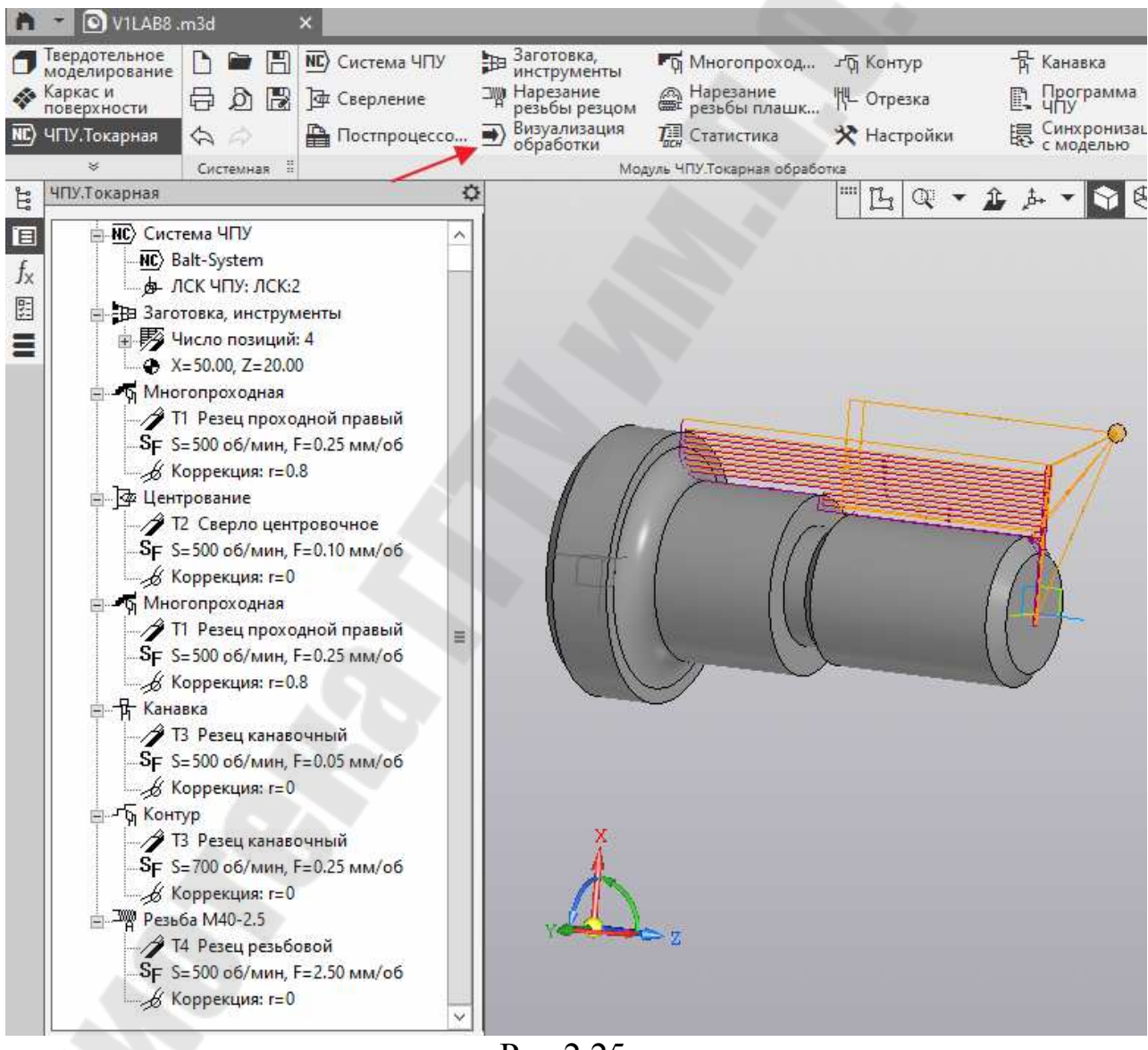

Рис.2.25

В открывшемся окне, рис 2.26 необходимо установить «Коэффициент скорости», «Прозрачность заготовки» и включить и включить просмотр движения инструмента в процессе обработки.

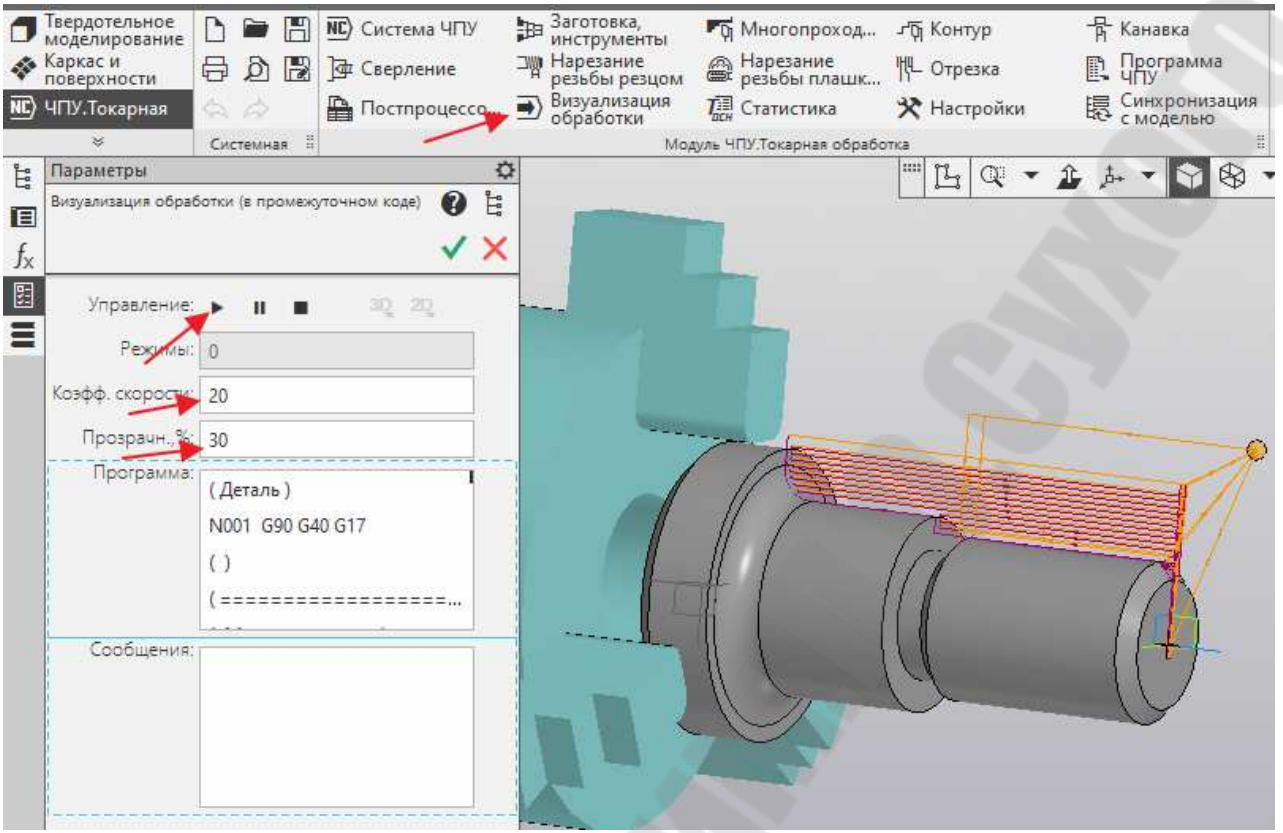

Рис.2.26

Для генерации управляющей программы (УП) для ЧПУ «Balt-System» необходимо произвести настройки в приложении «Модуль ЧПУ. Токарная обработка», рис 2.27.

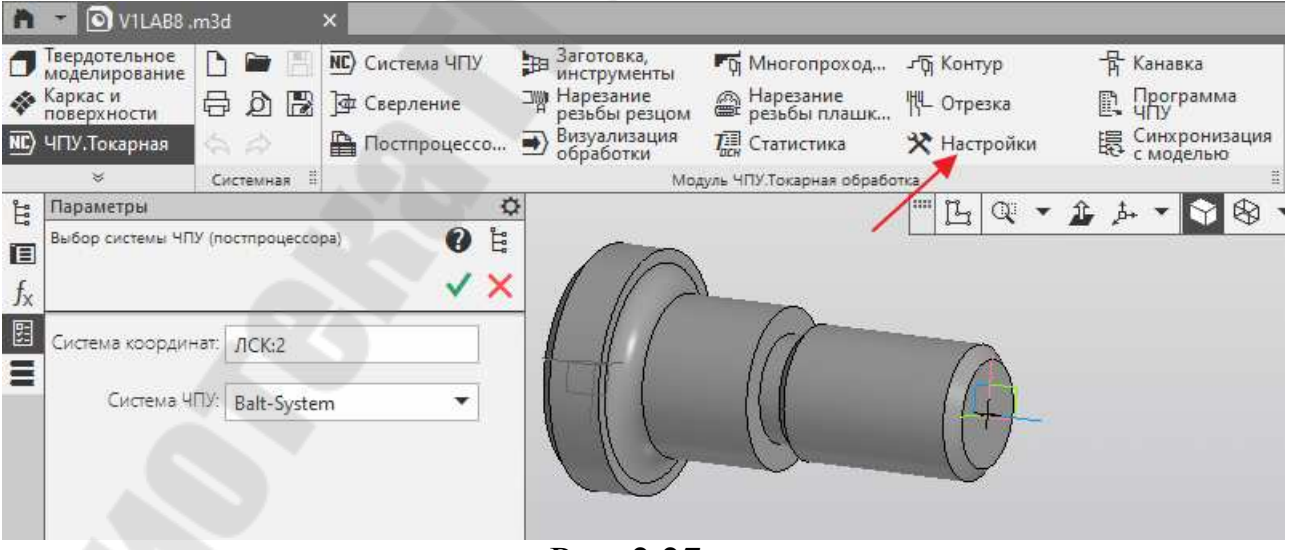

Рис. 2.27

Для этого кликнем по вкладке «Настройки» рис.2.27 и откроем окно рис.2.28. Проверим правильность обозначенных путей к файлам САМ программы и наличие необходимых для этого программ: «Pytohon» и «Notepad». При необходимости недостающие программы необходимо установить. При выходе кликнем «ОК».

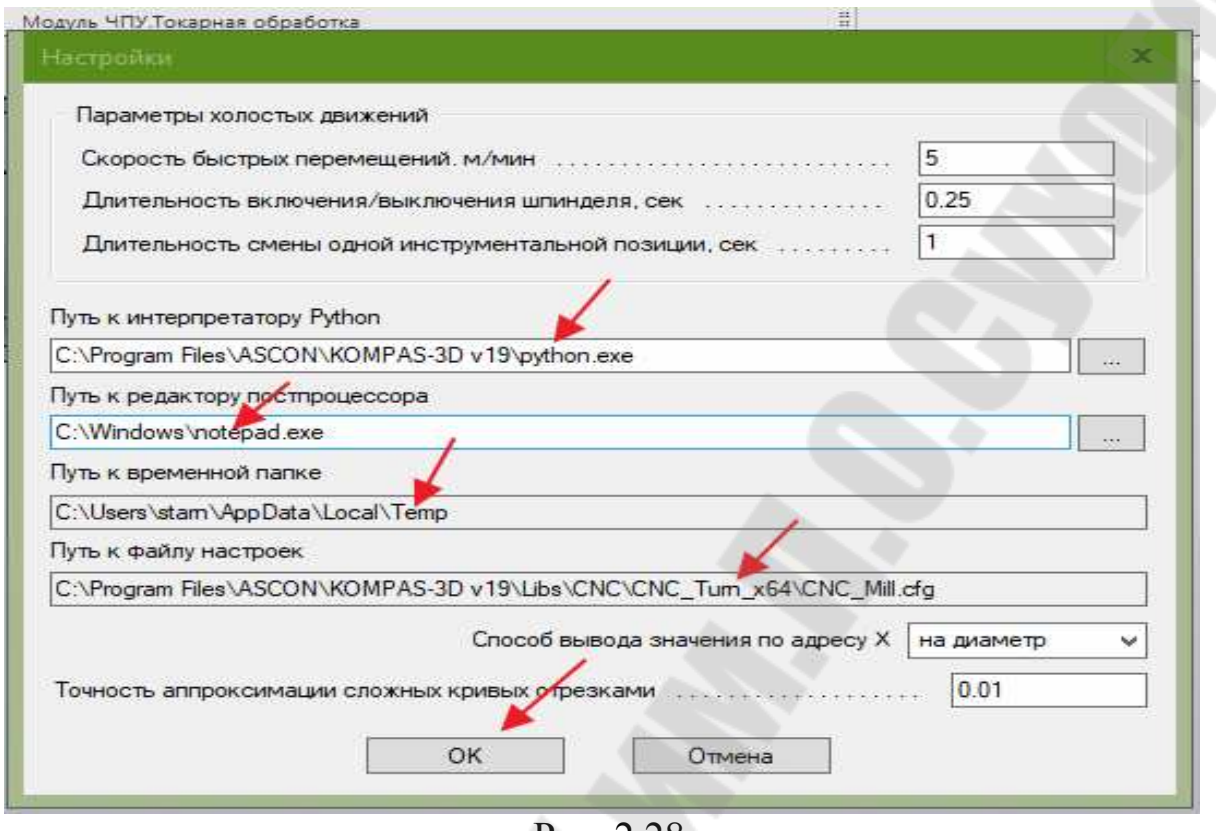

Рис. 2.28

После настройки можно приступить к генерации управляющей программы для ЧПУ «Balt-System» в ISO кодах. Для этого необходимо кликнуть по вкладке «Программа ЧПУ». При этом откроется окно со сгенерированной УП с предложением «Сохранить в файл», рис.2.29.

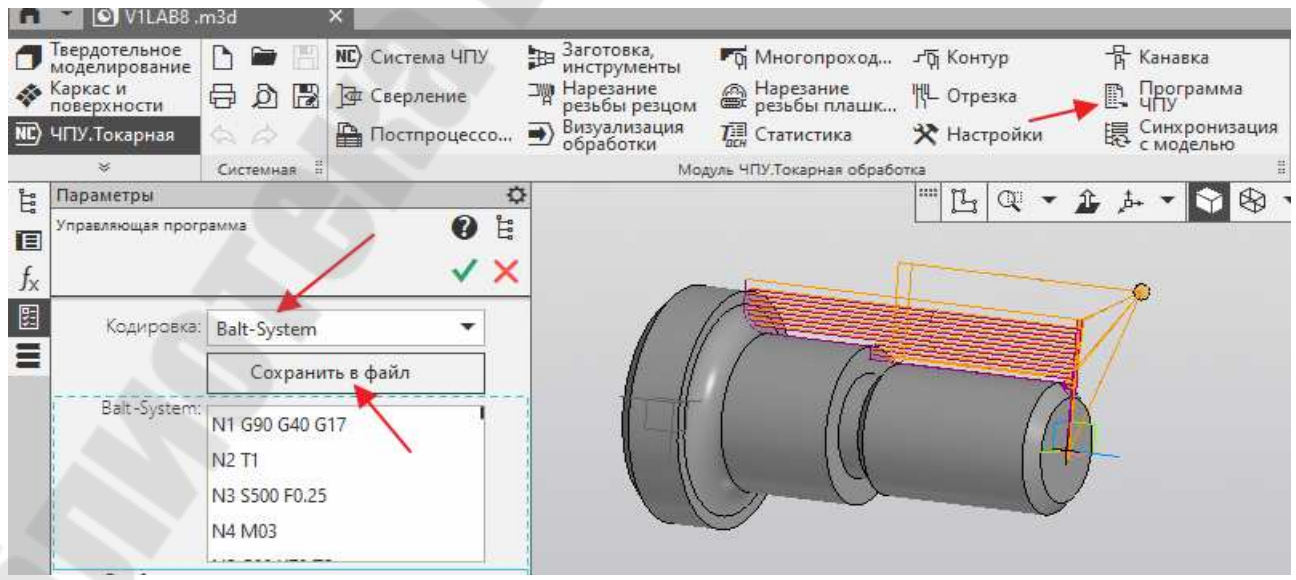

Рис. 2.29

Сохраним УП, например на диске Е в одной из папок под именем V1LAB8. При открытии и анализе УП видно, что для использования ее в ЧПУ CNC «Balt-System» необходимо провести ряд изменений:

Для открытия программы используем программу «AkelPad», чтобы убрать «Пробелы и Табы», рис.2.30

В связи с наличием ошибок в постпроцессоре программа не работает в эмуляторе CNC LATHER «Balt-System». После удаления «Taбов и пробелов» необходимо внести вручную ниже следующие изменения в программу, чтобы она работала в эмуляторе CNC LATHER «Balt-System»:

-добавить кадр «имя программы»;

-убрать «Пробелы и Табы»;

-удалить кадры которые система не распознает;

-добавить кадр визуализации;

- добавить кадры вызова ЛКС;

добавить номера корректоров инструмента;

добавить функцию смены инструмента;

изменить направление вращения шпинделя при наружном нарезании резьбы резцом и др.

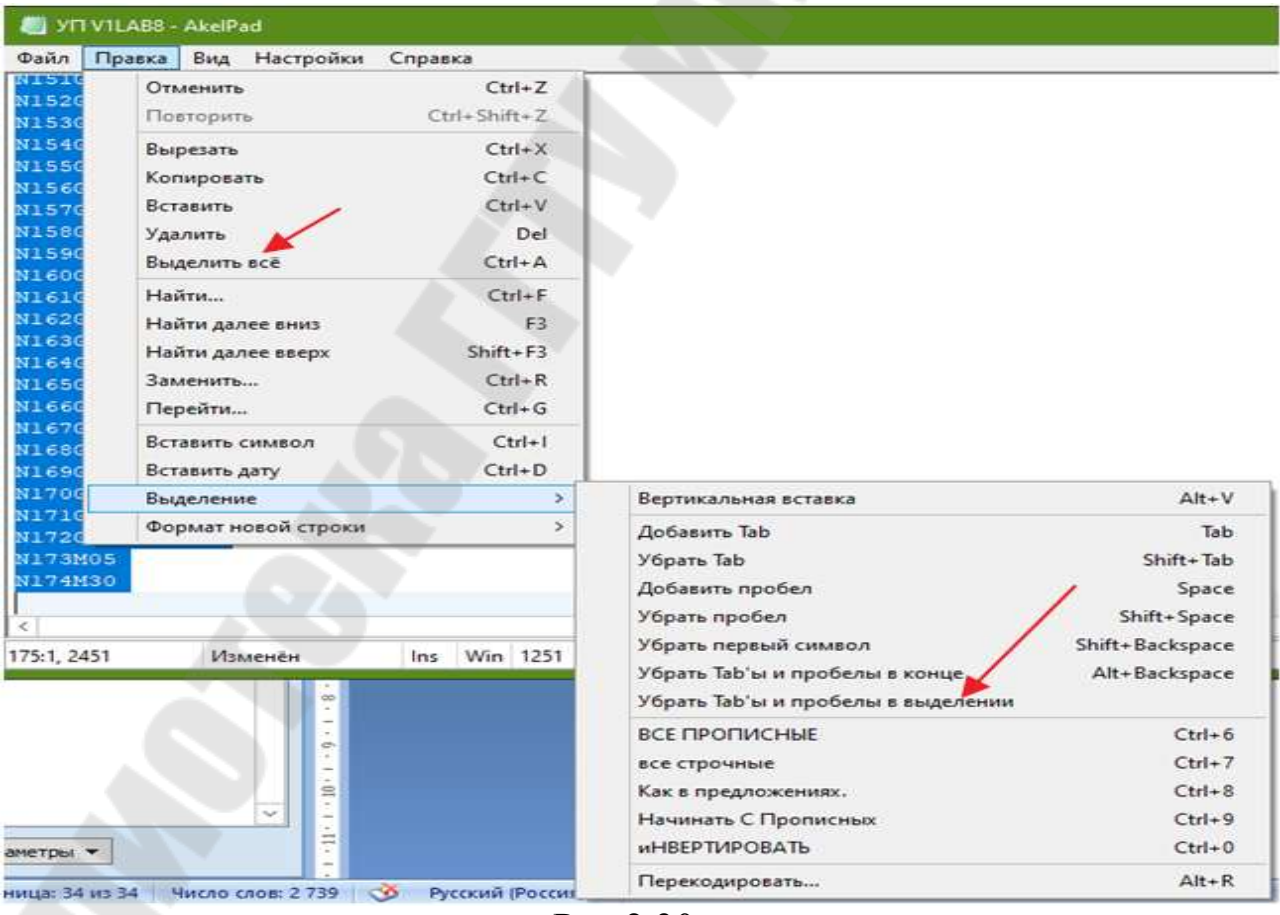

#### Рис.2.30

Для примера приведена УП программа V1LAB8, в которую внесены необходимые исправления: дополнительно вставленные кадры и значения, которые выделены красным цветом. Ненужные кадры закомментированы (; точка с запятой), Приложение 1.

После исправления УП нужно загрузить её в эмулятор CNC LATHER «Balt-System» и сделать её прогон в 2D формате.

При прогоне программы в эмулятор CNC LATHER «Balt-System не забудьте ввести в командную строку эмулятора UAS=1, (отключить оси) и задать координаты НУЛЕВОЙ точки ЛКС детали. Для этого, если у вас в САМ программе, координаты «Иcходной точки», например, были заданы Z=20, X=50, то в эмуляторе в командной строке, нужно задать ORA,1,Z-20,X-100.

#### **Установ 2. Обработка левой части детали.**

Повернем деталь на 180 градусов вокруг оси Х установим в трёхкулачковый патрон. Необходимо сделать деталь заготовку с детали V1LAB. Для этого необходимо открыть её «CNC\_Turn Такарная» и удалить «План токарной обработки», сохранив после этого под новым именем ( в методике VL2CAM). Далее необходимо повторно открыть 3Dмодель детали и назначить на торец детали ЛКС и указать **нулевой** припуск для обработанных поверхностей используя заготовку. **«По модели».** Для необработанных поверхностей, в **установе 1**, это левый торец детали с припуском 2мм, наружная цилиндрическая поверхность диаметром 72мм., с припуском на сторону по 2мм. и фаска 4х45 градусов. Остальные ранее обработанные поверхности **только обозначить без назначения припуска.** Зажим детали **произвести** за поверхность диаметром 48мм, рис.2.31.

| V2LAB8.m3d                                                                                               |             | $\overline{\mathsf{x}}$                                      |                                                                        |                                                                                                    |                                                                                        |                                                     |                                                               |
|----------------------------------------------------------------------------------------------------|-------------|--------------------------------------------------------------|------------------------------------------------------------------------|----------------------------------------------------------------------------------------------------|----------------------------------------------------------------------------------------|-----------------------------------------------------|---------------------------------------------------------------|
| Твердотельное<br>моделирование<br>Каркас и<br>поверхности<br>ЧПУ. Токарная                               | 导<br>Dì     | 誾<br>B                                                       | <b>NC</b> ) Система ЧПУ<br><b>Ф Сверление</b><br><b>A</b> Постпроцессо | Заготовка,<br>距<br>инструменты<br><b>ЭЮ Нарезание</b><br>резьбы резцом<br>Визуализация<br>обработки | Го Многопроход<br><b>@</b> Нарезание<br><b>@</b> резьбы плашк<br><b>THE Статистика</b> | - Го Контур<br>∭∟ Отрезка<br><del>Х</del> Настройки | <b>R</b> Канавка<br>Программа<br>ЧПУ<br>r.<br>寝 Синхронизация |
| ×<br>Параметры                                                                                           | Системная В |                                                              | ☆                                                                      |                                                                                                    | Модуль ЧПУ. Токарная обработка                                                         | $\frac{1}{2}$                                       |                                                               |
| Выбор заготовки, инструментов, приспособлений,<br>задание точки смены инструмента и зоны<br>безопасности |             |                                                              | t<br>Ø<br>v x                                                          |                                                                                                    |                                                                                        | Ŀ<br>$\alpha$                                       |                                                               |
|                                                                                                    |             | ↑ Контур заготовки                                           |                                                                        |                                                                                                    |                                                                                        |                                                     |                                                               |
| Способ задания заг $\mathbf{N}_1 \cap \mathbb{R}$<br>$\equiv$ <sup>x</sup>                               |             |                                                              | $\circ$                                                                |                                                                                                    |                                                                                        |                                                     |                                                               |
| Поверхности                                                                                              | h, MM       | s1, MM                                                       | s2, MM                                                                 |                                                                                                    |                                                                                        |                                                     |                                                               |
| Плоскость                                                                                                | 2.00        | 0.00                                                         | 0.00                                                                   |                                                                                                    |                                                                                        |                                                     |                                                               |
| Цилиндр                                                                                                  | 2.00        | 0.00                                                         | 0.00                                                                   |                                                                                                    |                                                                                        |                                                     |                                                               |
| Плоскость                                                                                                | 0.00        | 0.00                                                         | 0.00                                                                   |                                                                                                    |                                                                                        |                                                     |                                                               |
| Top                                                                                                    | 0.00        | 0.00                                                         | 0.00                                                                   |                                                                                                    |                                                                                        |                                                     |                                                               |
| Цилиндр                                                                                                  | 0.00        | 0.00                                                         | 0.00                                                                   |                                                                                                    |                                                                                        |                                                     |                                                               |
| Плоскость                                                                                                | 0.00        | 0.00                                                         | 0.00                                                                   |                                                                                                    |                                                                                        |                                                     |                                                               |
| Общий припуск, мм:<br>Разрывы контура:                                                                   |             | Вкл. общий припуск<br>Точка пересечения<br>Точка пересечения | Вкл. выбор промежу                                                     |                                                                                                    |                                                                                        |                                                     |                                                               |

Рис. 2.31

Далее уже по известной методике для обработки торцевой поверхности используем операцию «Многопроходная», рис.2.32. Для этого обозначим торец детали, кликнем вкладки «Рабочий контур», «Исходный контур» и «Инструмент»

В нижнем левом окне выберем «Резец проходной правый» и в открывшемся окне.

Ниже в окне обозначим инструмент Т1. В правом главном окне откроется траектория движения инструмента и сам резец. Операцию можно завершить, кликнув по «Зеленой галочке».

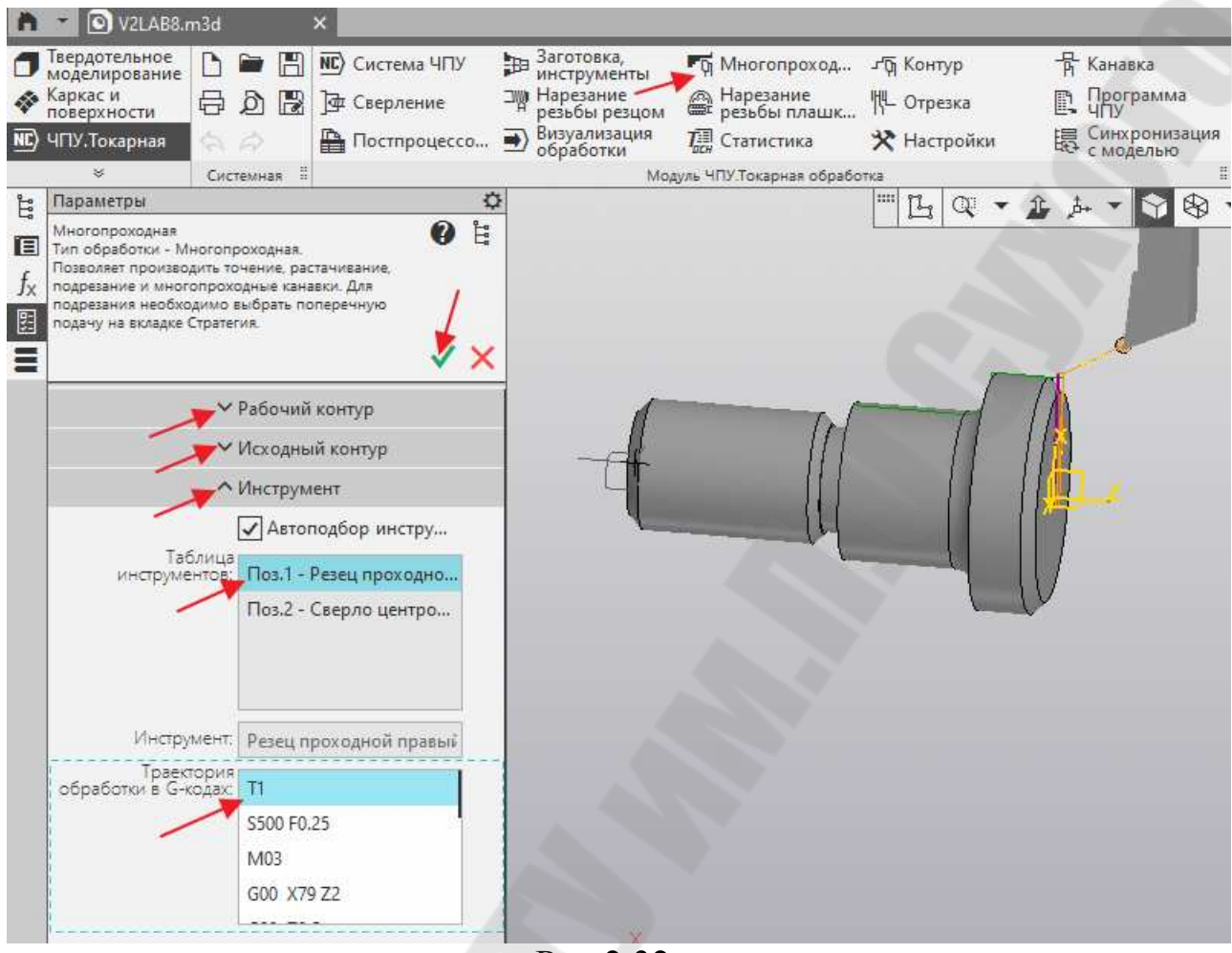

Рис.2.32

Для обработки поверхности диаметром 72мм и фаски 4х45 используем операцию «По контуру», рис.2.33. Для этого обозначим эти поверхности детали и кликнем вкладки «Рабочий контур», «Исходный контур» и «Инструмент.

В нижнем левом окне выберем «Резец проходной правый» и в открывшемся ниже окне обозначим функцию М04 В связи с тем, что «Резец проходной правый» использовался в предыдущей операции, **он не будет высвечиваться в окне сгенерированной программы,** а сгенерированная программа будет считается продолжением программы предыдущей операции.

В правом главном окне откроется траектория движения инструмента и сам резец. Операцию можно завершить, кликнув по «Зеленой галочке».

.

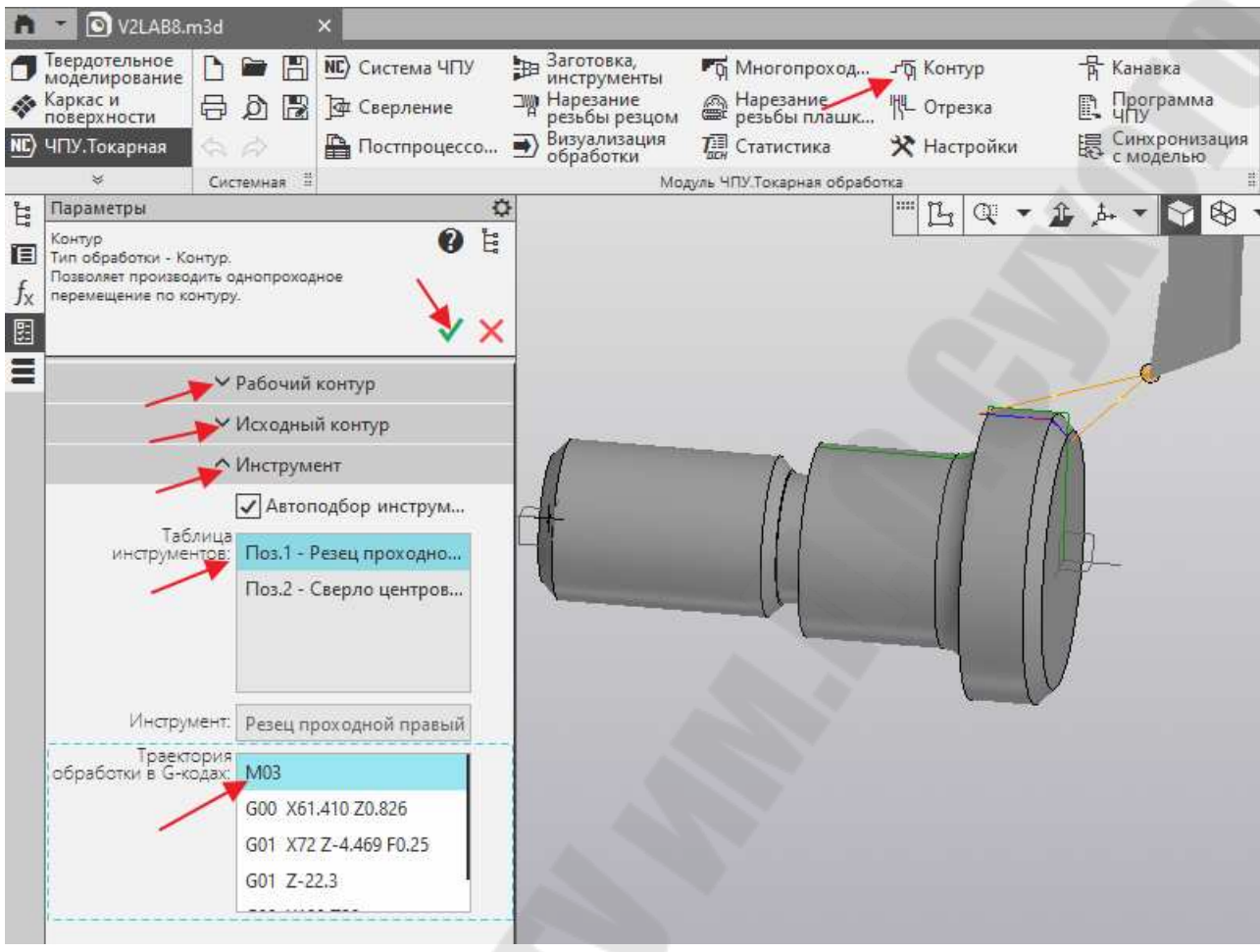

Рис.2.33

Завершающей операцией обработки детали будет операция «Сверлильная» для обработки центровочного отверстия на торце детали, рис.2.34. Для этого обозначим эту поверхность детали и кликнем вкладки «Рабочий контур», «Исходный контур» и «Инструмент.

Далее необходимо открыть вкладку «Инструмент», и выбрать поз.2 «Сверло центровое». В левом нижнем окне появится сгенерированная программа в промежуточном коде для инструмента Т2. Выделите в программе инструмент Т2 и он появится в «Исходной точке» в главном окне справа, рис.2.34.Операцию необходимо завершить кликнув по «Зеленой галочке».

.

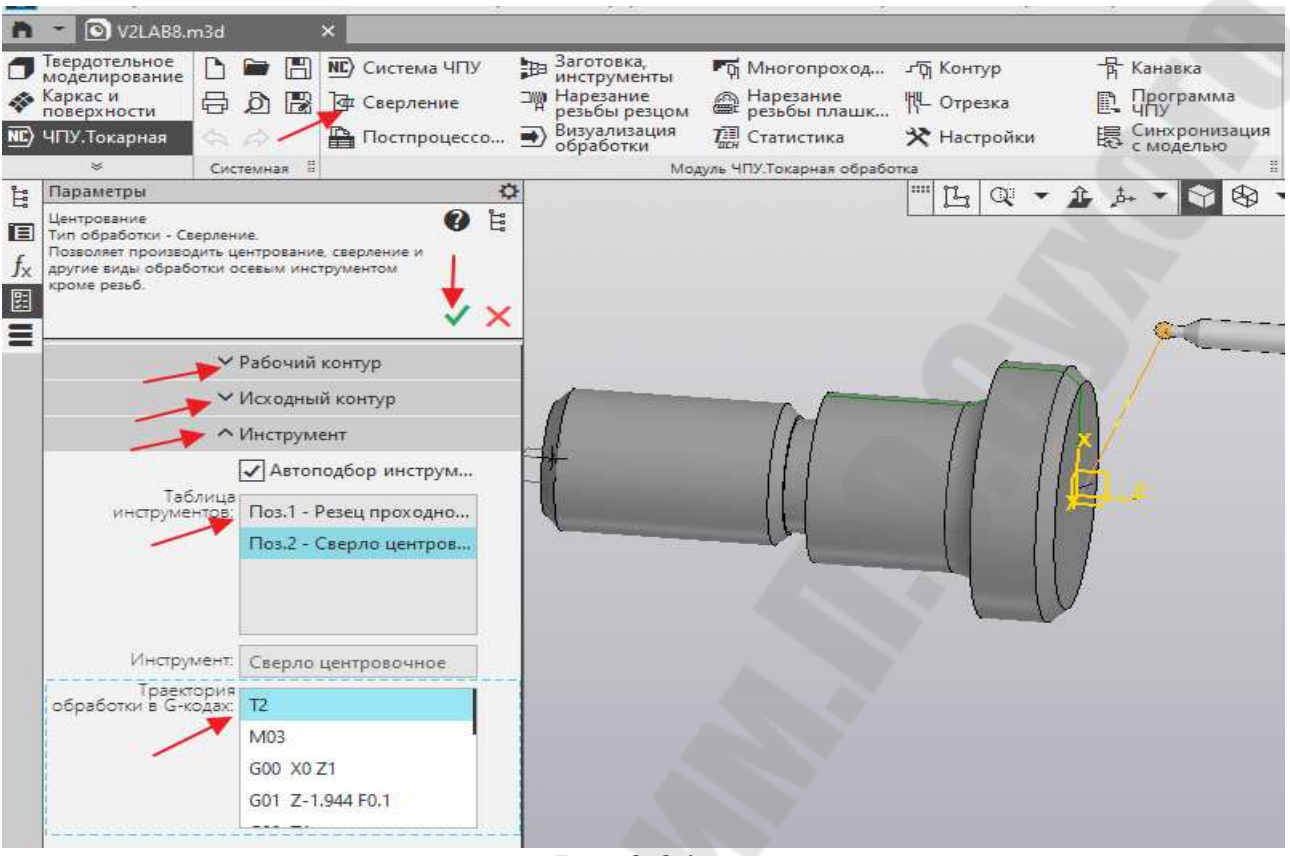

Рис.2.34

На этом обработка поверхностей левой части детали и детали в целом, будет окончена.

Развёрнутый план токарной обработки правой части валика V2LAB8 будет выглядеть следующим образом, рис.2.36. На графической части

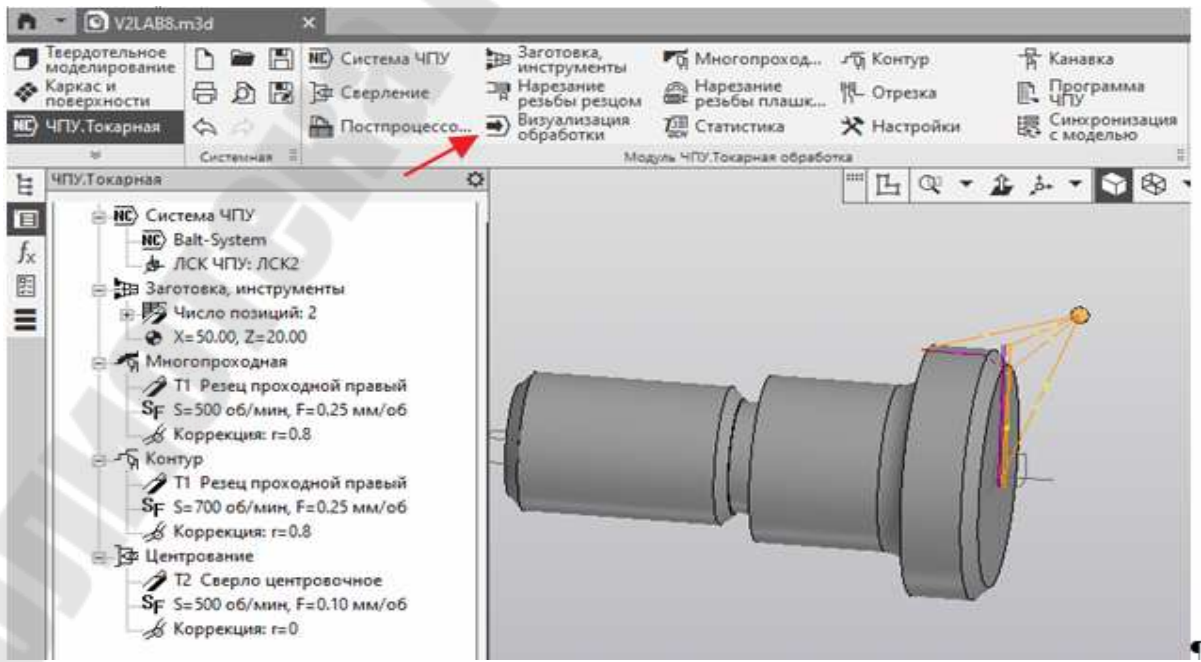

Рис. 2.36

плана справа отображены траектории движения программируемой точки инструмента по всем операциям, переходам и проходом.

Для просмотра движение инструмента при обработке правой части детали в трёхмерном пространстве, кликнем по вкладке «Визуализация обработки», рис 2.37.

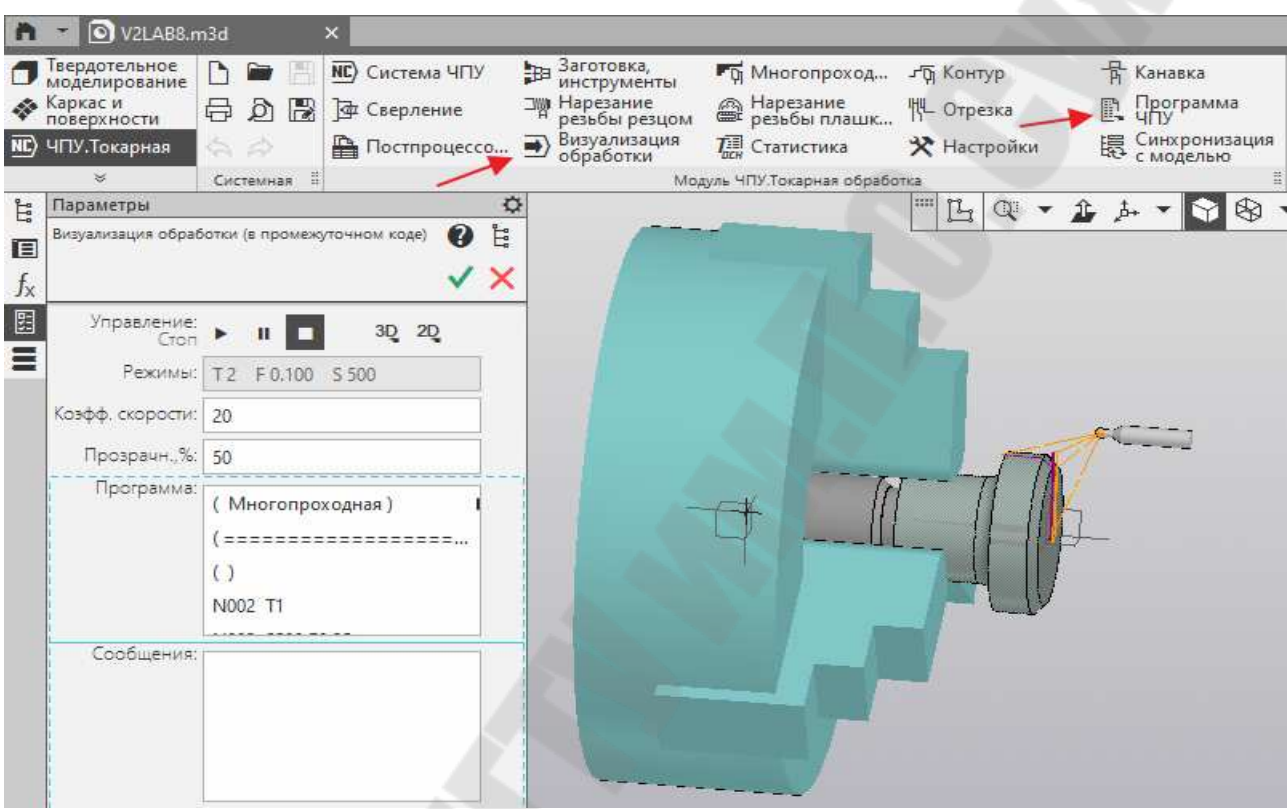

Рис 2.37

После этого можно приступить к генерации управляющей программы для ЧПУ «Balt-System» в ISO кодах. Для этого необходимо

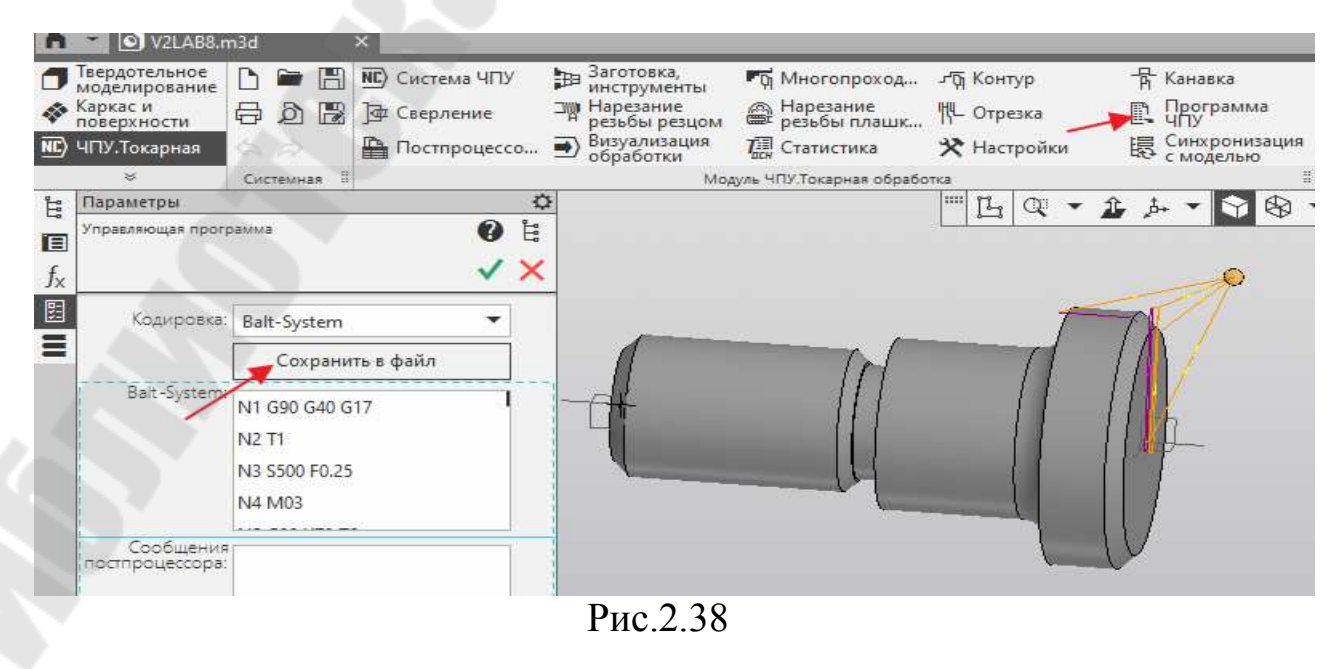

кликнуть по вкладке «Программа ЧПУ». При этом откроется окно со сгенерированной УП с предложением «Сохранить в файл», рис.2.38.

Для примера приведена сохраненная УП программа V2LAB8, в которую внесены необходимые исправления: дополнительно вставленные кадры и значения, которые выделены красным цветом. Ненужные кадры закаментированы (; точка с запятой), Приложение 2.

После исправления УП нужно загрузить ее в эмулятор CNC LATHER «Balt-System» и сделать ее прогон в 2D формате.

#### **Л И Т Е Р А Т У Р А**

1. Руководство программиста (УЧПУ NС-110, NС-201, NС-201М, NС-202, NС-210, NС-220, NС-230) / Балт-Систем. – СПб., 2008. – Режим доступа: www. bsystem.ru.

2. Старовойтов, Н. А. Технология обработки на станках с числовым программным управлением : электрон. учеб.-метод. комплекс дисциплины / Н. А. Старовойтов. – Гомель : ГГТУ им. П. О. Сухого, 2015. – Режим доступа: elib.gstu.by.

3. Старовойтов, Н. А. Разработка управляющих программ для токарных станков с ЧПУ: практикум по выполнению лабораторных работ для студентов специальности 1-36 01 01 «Технология машиностроения» днев. и заоч. форм обучения / Н. А. Старовойтов. – Гомель : ГГТУ им. П. О. Сухого, 2017. - 112 с.

4. Руководство оператора (УЧПУ NС-110, NС-201, NС-201М, NС-202, NС-210, NС-220, NС-230) / Балт-Систем. – СПб., 2008. – Режим доступа: www. bsystem.ru.

5. Старовойтов, Н. А. «Программирование на языке высокого уровня GTL при разработке управляющих программ для сверлильнофрезерно-расточных станков с ЧПУ: практикум по учеб. дисциплине «Технология обработки на станках с ЧПУ» для специальности 1-36 01 01 – «Технология машиностроения» дневной и заочной форм обучения / Н. А. Старовойтов, Е. Э. Дмитриченко. – Гомель : ГГТУ им. П О Сухого, 2017. – 52 с.

6. Эмулятор системы ЧПУ модели NC200 для разработки и отладки управляющих программ. Старовойтов Н. А., – Гомель : ГГТУ им. П. О. Сухого, 2019. – 18 с.

7. САМ приложение «CNC Turn x64» к графическому редактору «Компас 3Dv19» – Режим доступа: https://kompas.ru.

## **П Р И Л О Ж Е Н И Я**

Приложение 1. Управляющая программа детали Валик«V1LAB8»

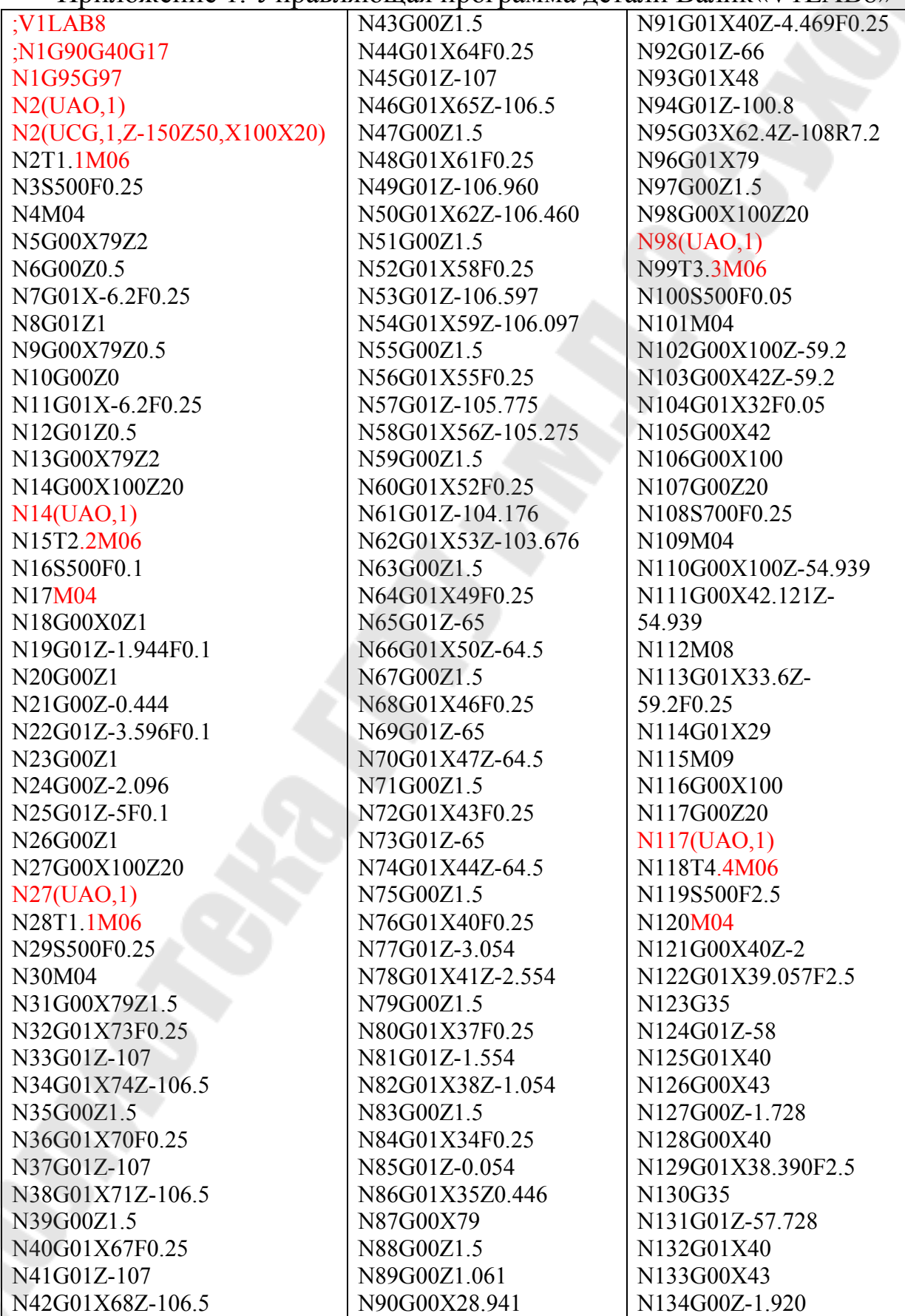

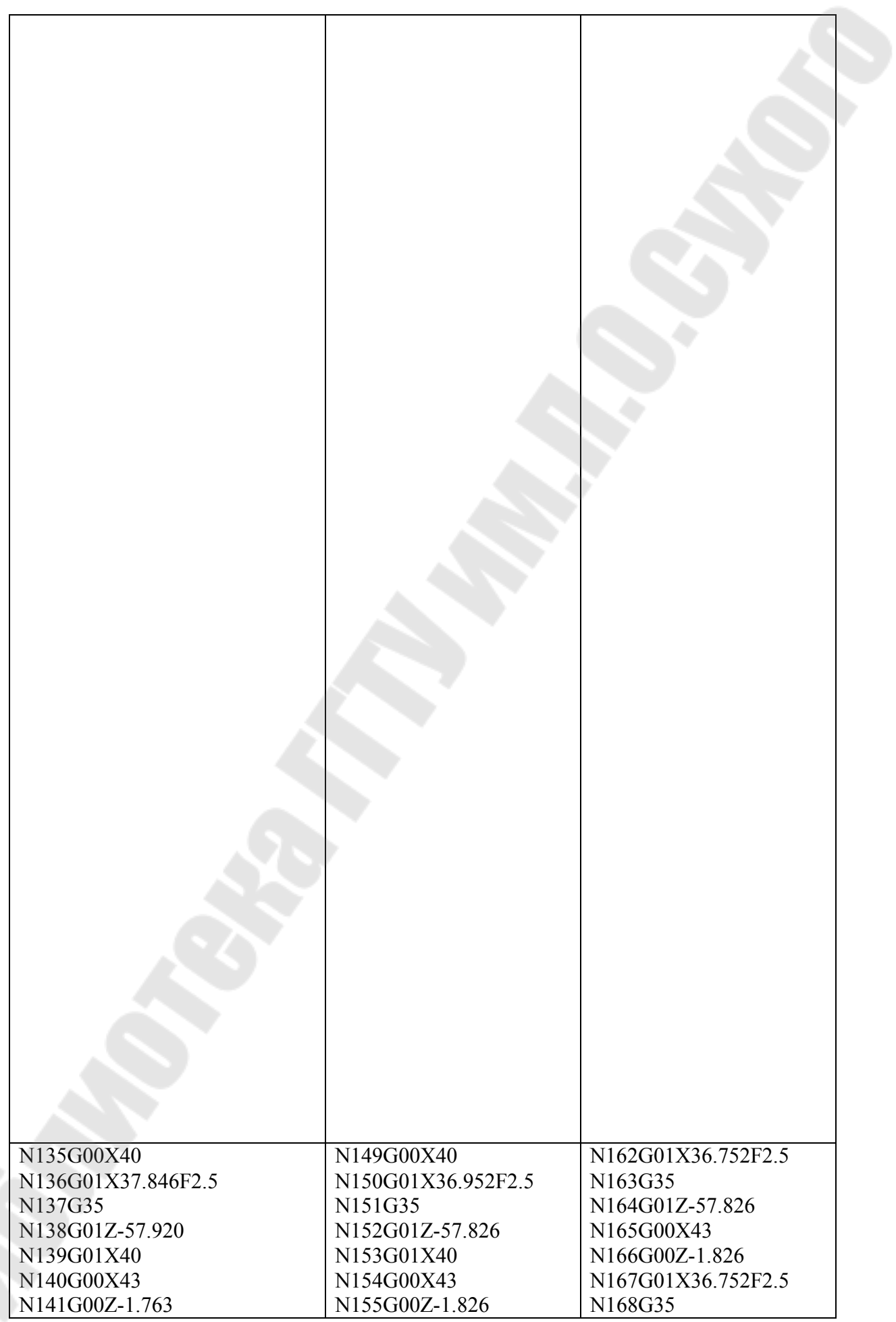

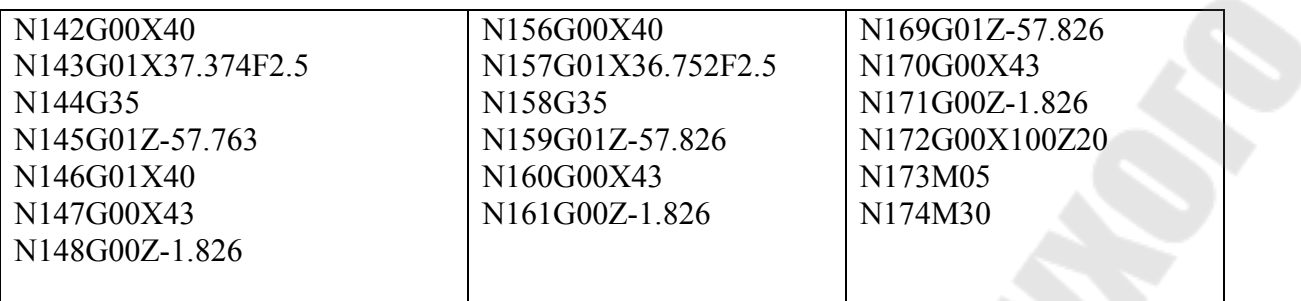

Приложение 2. Управляющая программа детали Валик«V2LAB8»

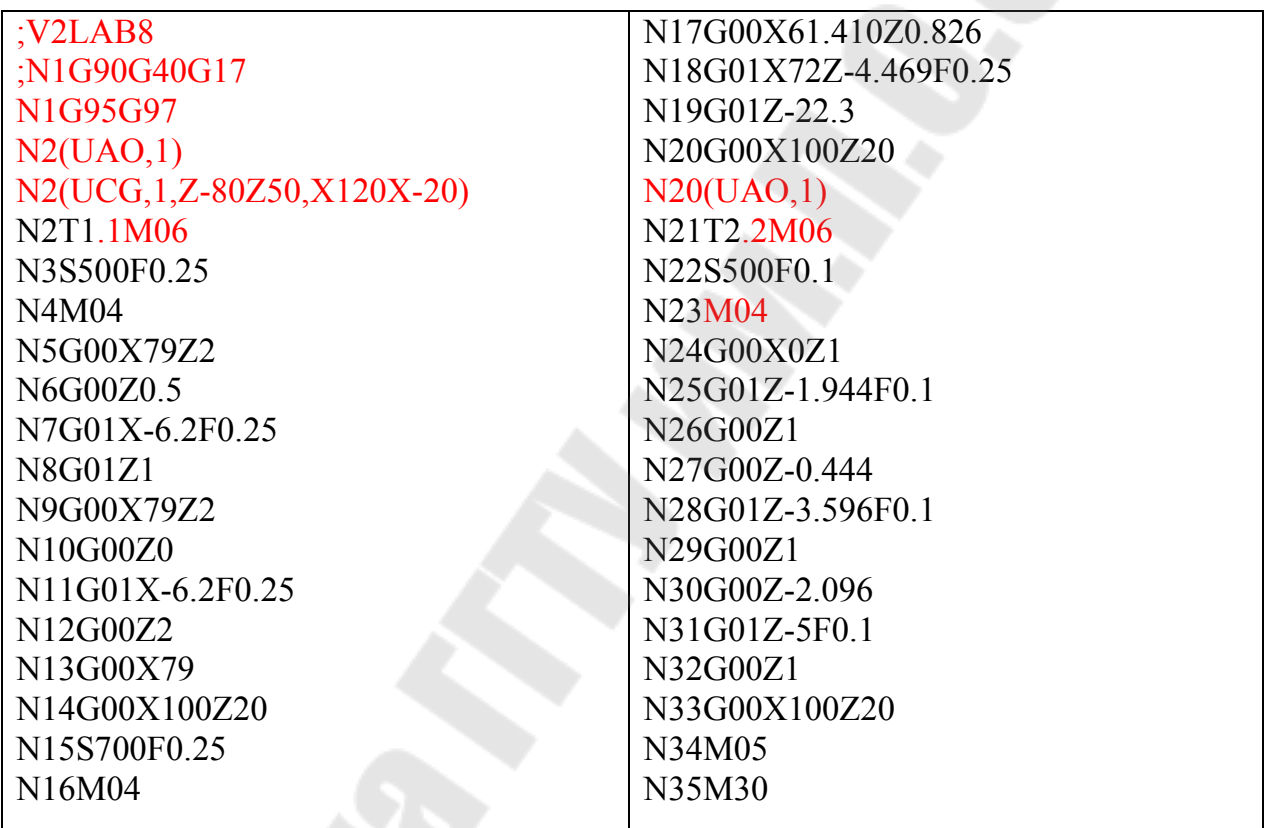

**Старовойтов** Николай Андреевич

# **АВТОМАТИЗИРОВАННОЕ НАПИСАНИЕ УПРАВЛЯЮЩИХ ПРОГРАММ ДЛЯ ТОКАРНЫХ СТАНКОВ С ЧПУ**

**Учебно-методическое пособие по дисциплине «Технология обработки на станках с ЧПУ» для студентов специальностей 1-36 01 01 «Технология машиностроения» и 1-53 01 01 «Автоматизация технологических процессов и производств (по направлениям)» дневной и заочной форм обучения**

> Подписано к размещению в электронную библиотеку ГГТУ им. П. О. Сухого в качестве электронного учебно-методического документа 22.11.22. Рег. № 82Е. http://www.gstu.by